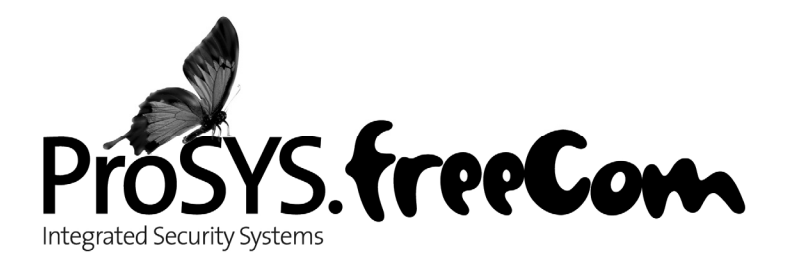

# **User Guide**

# **For use with ProSYS 40, and ProSYS 128**

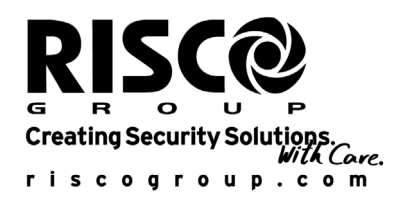

# **RTTE Declaration Of Conformity**

Hereby, RISCO Group declares that this control panel (ProSYS 128, ProSYS 40), with wired accessories (including cables) and wireless accessories, is in compliance with the essential requirements and other relevant provisions of Directive 1999/5/EC.

For the CE Declaration of Conformity please refer to our website: www.riscogroup.com.

## **Compliance Statement**

Hereby, RISCO Group declares that the ProSYS series of control panels and accessories are suitable for use in systems designed to comply with PD6662:2004 Security Grade 3, Environmental Class II. (Security Grade 2 when using Wireless accessories).

The ProSYS series of control panels and accessories comply with the relevant parts of the EN50131 series of standards. The ProSYS series of control panels and accessories comply with DD243:2004

## **Important Notice**

This manual is delivered subject to the following conditions and restrictions:

- $\blacklozenge$  This manual contains proprietary information belonging to RISCO Group. Such information is supplied solely for the purpose of assisting explicitly and properly authorized users of the system.
- No part of its contents may be used for any other purpose, disclosed to any person or firm or reproduced by any means, electronic or mechanical, without the express prior written permission of RISCO Group.
- The text and graphics are for the purpose of illustration and reference only. The specifications on which they are based are subject to change without notice.
- $\triangleleft$  Information in this document is subject to change without notice. Corporate and individual names and data used in examples herein are fictitious unless otherwise noted.

Copyright © 2009 RISCO Group. All rights reserved.

# **Table of Contents**

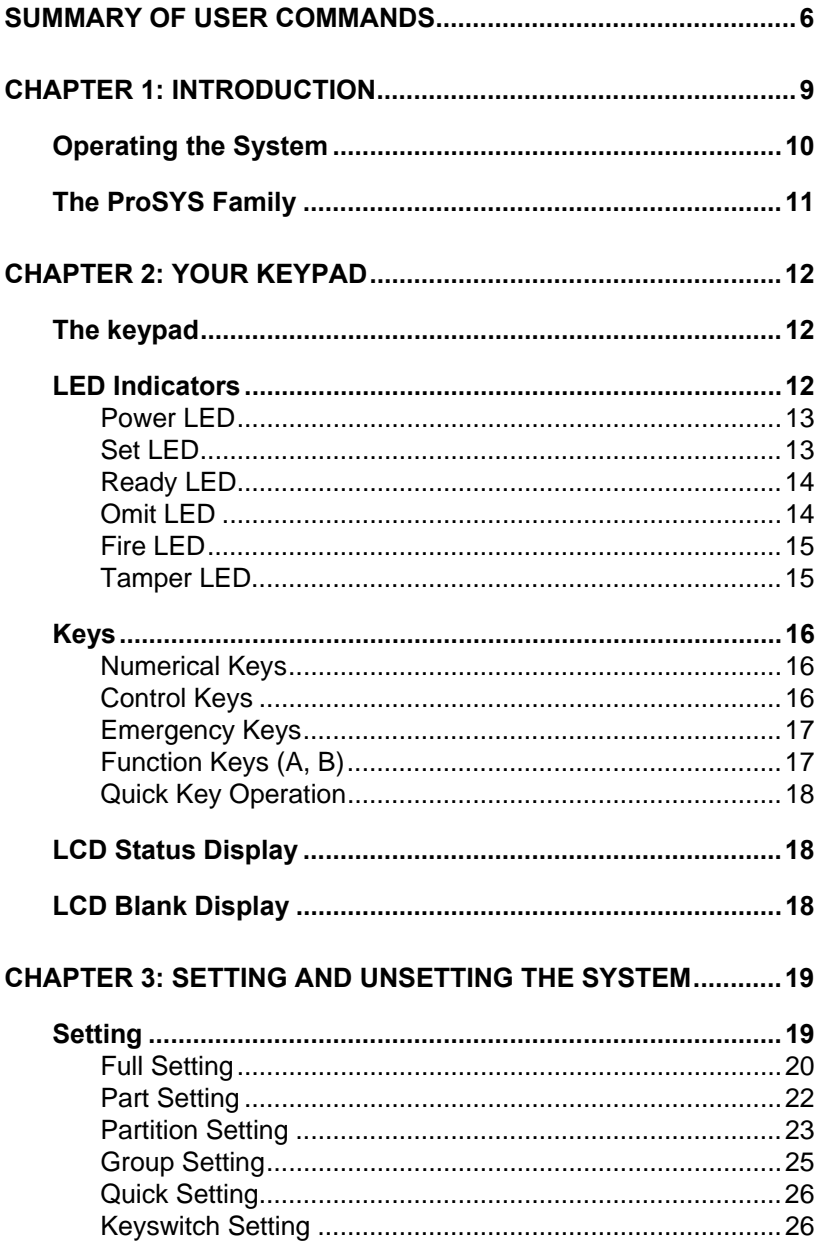

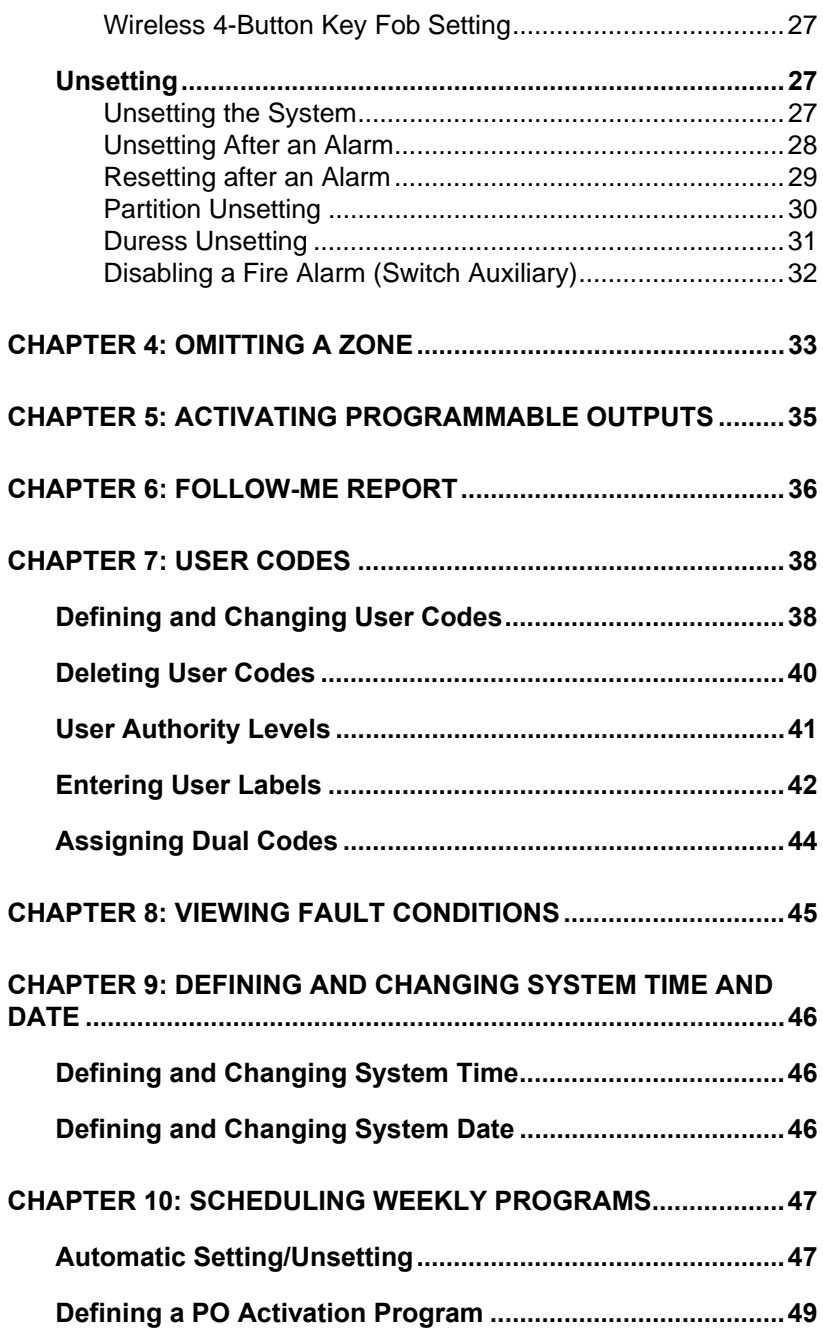

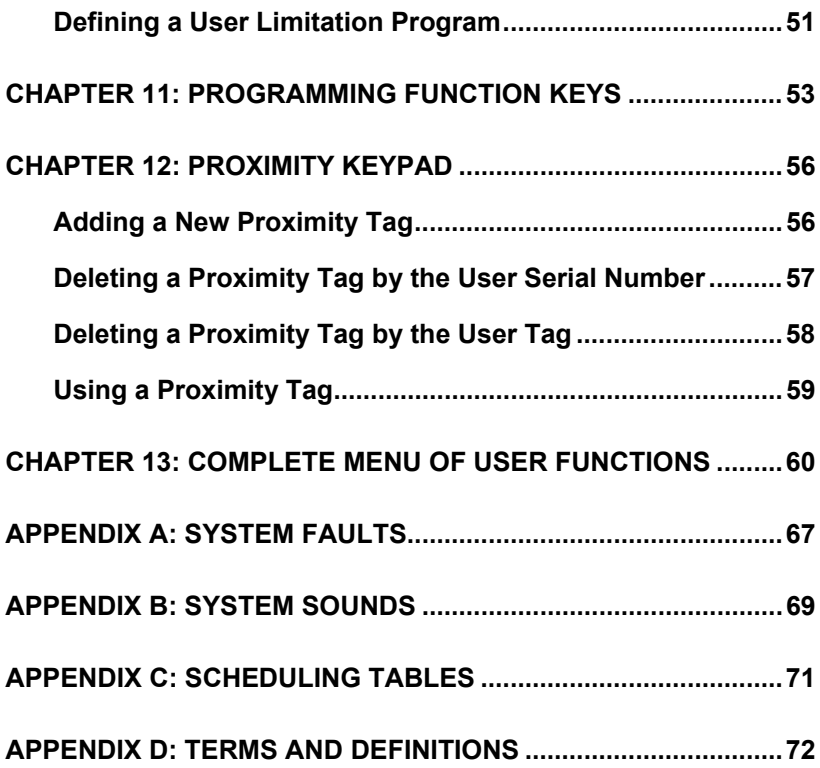

# **Summary of User Commands**

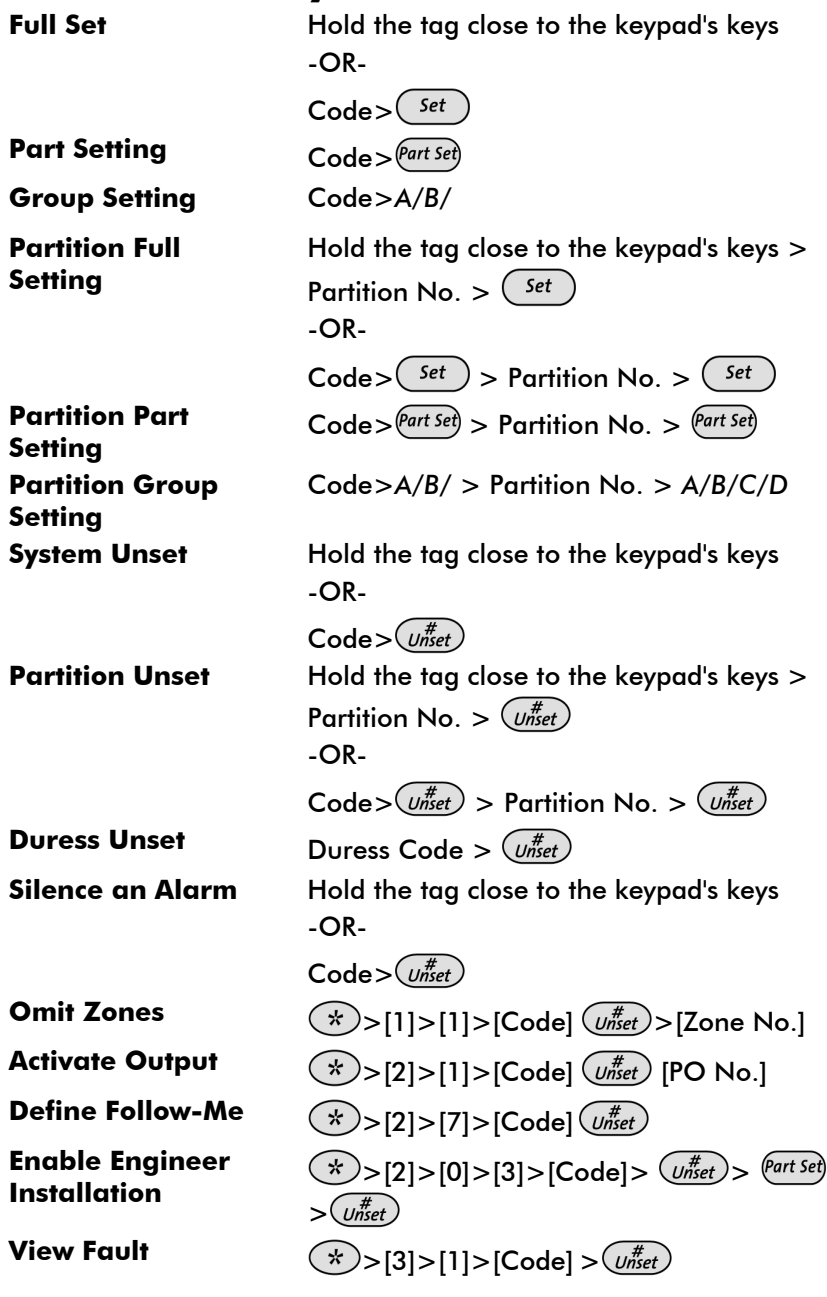

6 **ProSYS User Guide**

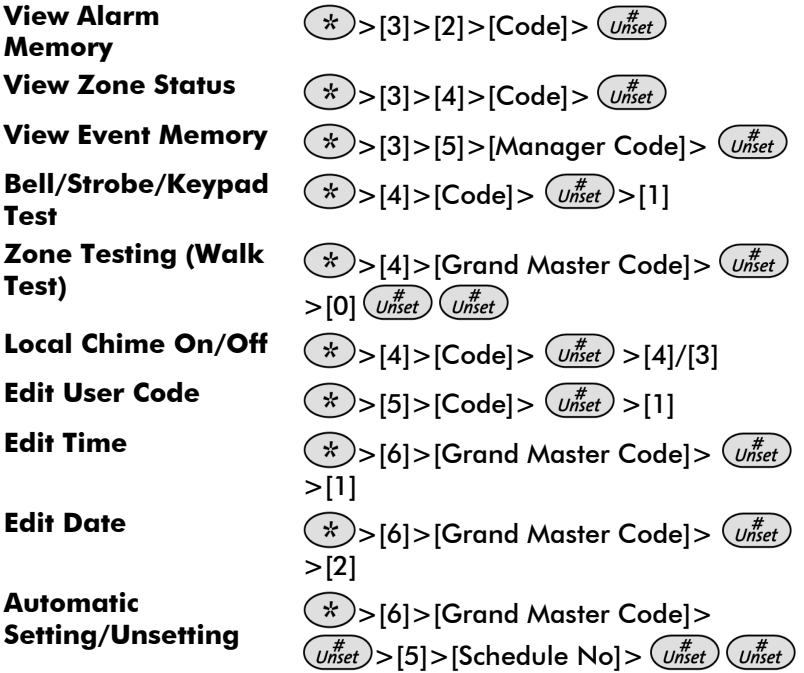

**ProSYS User Guide**

## **Chapter 1: Introduction**

Congratulations on your purchase of RISCO Group's ProSYS Integrated Security System. The ProSYS has been designed to meet PD6662 Grade 3 requirements and suits a wide range of commercial, institutional and residential security applications.

The ProSYS includes the most advanced communication capabilities for dual or triple-path communication to ARC's. It consists of a variety of sensors, detectors, and contacts placed throughout the premises by your engineer. ProSYS is designed to recognize abnormal conditions and inform the system of the status of any protected door, window, hallway, room, or area. The Main Panel, which contains the system's electronics and backup battery, functions in the background. For purposes of security, it is recommended that it be installed out of sight.

You can place a household appliance or premises lighting under the control of the ProSYS, where it can be conveniently turned on and off automatically or by user command from any system keypad, or wireless keyfob, described on page 35.

In addition, the ProSYS supports the following optional RISCO Group devices:

- $\triangleleft$  Advanced Communication Module (ACM) that enables the system to operate over the IP network.
- $\triangleleft$  GSM (AGM)/GPRS module which enables the system to communicate over the GSM (AGM)/GPRS network, and also send or receive SMS commands.
- $\triangle$  Access Control, which enables integrating access control capabilities into your security system.
- $\triangle$  Digital Voice Module which enables you to receive voice messages, operate the system from a remote phone, and listen- in or speak to the premises.

## **Operating the System**

The ProSYS can easily be operated locally or remotely depending on the devices connected to the system.

You can issue commands to the system and in turn, the system will communicate information to you via its display, indicators, voice messages, SMS messages, Email messages and by the sounds it makes.

The ProSYS can be operated in the following ways:

- $\triangle$  Locally through its keypad(s). Using its keys, you can issue commands to your system. In turn, the system can communicate information to you via its display, indicators and sounds it makes.
- $\triangle$  Local operation using wireless key fobs or panic pendants for setting, unsetting send panic alarm or activate outputs.
- $\triangle$  Local operation using Keyswitch for setting and unsetting the system.
- $\triangleq$  If your system includes the Voice module, it can provide audible information about system status, and enable any remote, touch-tone (DTMF) telephone to act as a keypad for the system. Upon event occurrence, such as alarm activation, the Voice module informs you of a security situation by calling you and playing a pre-recorded Event announcement, as described in the Voice Module Programming and Operations Manual
- ♦ If your system is equipped with RISCO Group's GSM(AGM)/GPRS module it can provide information about the system by SMS and enable to operate the system using SMS commands for setting the system, unsetting the system and more. For detailed information refer to the manual provided with the GSM (AGM)/GPRS module.
- ◆ Local or remote operation using RISCO Group's upload/Download (UD) software. The UD enables the engineer to program the system, and enables the user to operate the system and to view system status.

The first task to be performed before operating the system is *Defining and Changing User Codes*, as described on page 38.

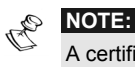

A certified serviceman should perform all repairs and maintenance including replacement of the device battery.

## **The ProSYS Family**

This manual applies for both ProSYS 40 ProSYS 128 panels. The following table, lists the number of features in each type of panel.

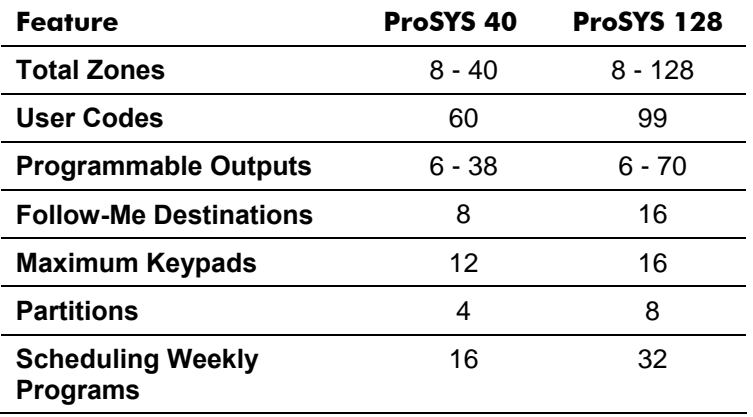

## **Chapter 2: Your Keypad**

As a security system user, you will perform most operations using the keypad. This section discusses the keypad's visual indicators and the use of its keys.

The keypad's type is **LCD Proximity Keypad.** It has the ability to sense when a proximity key tag is near it thus providing the user with a friendly and easy way to set or unset the security system (Refer to *Chapter 12, Proximity Keypad*, page 56).

Each keypad in the system is assigned to a particular partition, meaning that commands entered in a keypad are implemented only in the partition to which it is assigned. For example, pressing the Quick

on a keypad assigned to partition 1 sets only partition 1.

## **The keypad**

Each keypad in your system reports its status via its 6 LED (lighted) indicators at the left, as described on page 12 or via messages displayed on the LCD. Using its keys, you can enter commands to set and unset the system, omit intrusion zones, report emergencies, and so on, as described in the subsequent chapters of this manual.

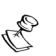

**NOTE:** 

For detailed information regarding the Touchscreen keypad, refer to the ProSYS Touchscreen Keypad Instruction manual that is included with the product.

## **LED Indicators**

The six LED indicators found at the upper left provide typical system indications, as discussed below. Some indicators have additional functions, which are explained later on.

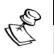

**NOTE:** 

If required, setting the keypad to *Hidden LCD* mode can hide the system status. In this mode, the **Set**, **Ready** and **Omit** LEDs do not function, and the LCD displays **ENTER CODE:** After entering a valid user code, the system displays the *Normal Operation* mode. One minute after the last operation, the system automatically switches to *Hidden LCD* mode.

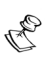

**NOTE:**  For detailed information regarding the LED indicators of the Touchscreen keypad, refer to the ProSYS Touchscreen Keypad Instruction manual that is included with the product.

### **Power LED**

The **Power** LED indicates system operation.

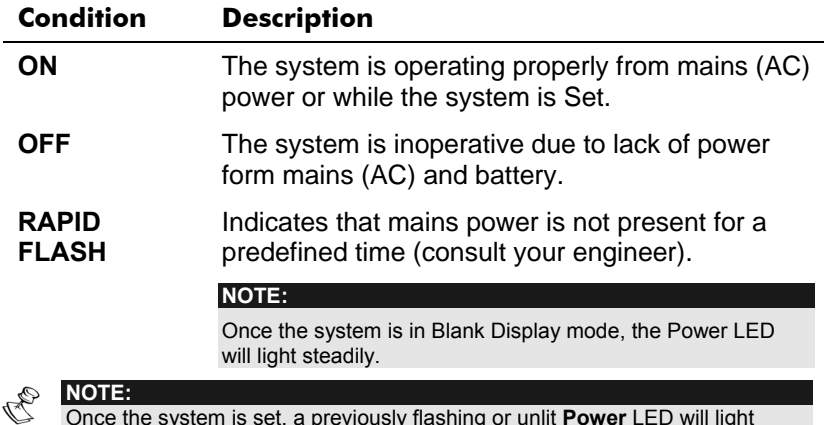

Once the system is set, a previously flashing or unlit **Power** LED will light steadily.

## **Set LED**

The **Set** LED indicates whether or not the keypad's intrusion detectors are set.

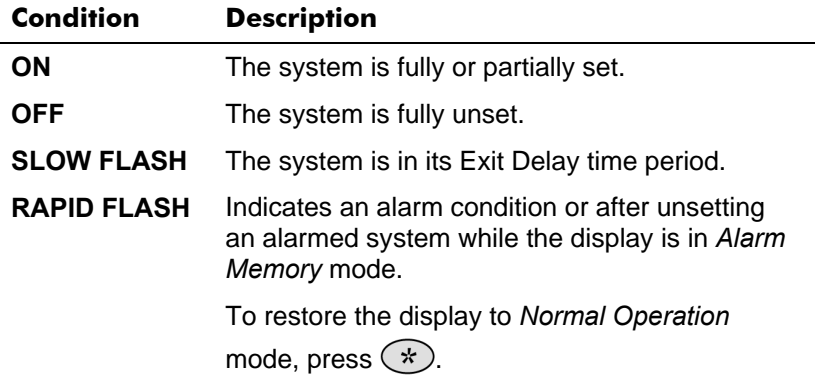

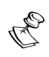

**NOTE:** 

Your engineer can disable the Set LED indication after a predefined time when the system is set.

# **Ready LED**

The **Ready** LED indicates whether or not the alarm's intrusion zones are secured and ready to be set.

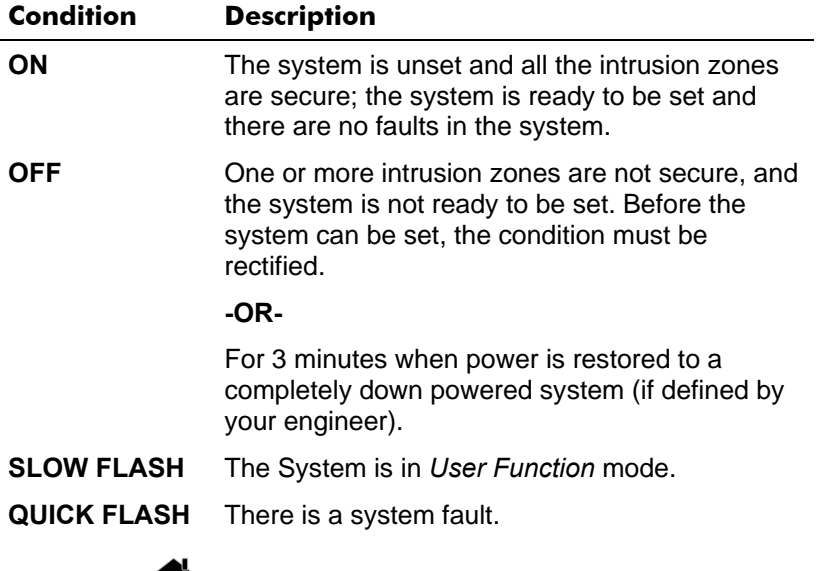

### **Omit LED**

The **Omit** LED is normally lit when *Part Set* mode is selected.

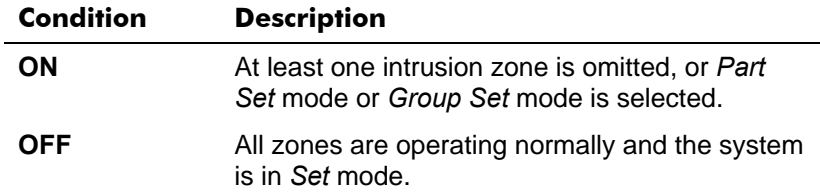

# **Fire LED**

When lit, the **Fire** LED indicates that the system is experiencing a fire alarm. When flashing, a problem has been detected on the fire circuit, and must be serviced.

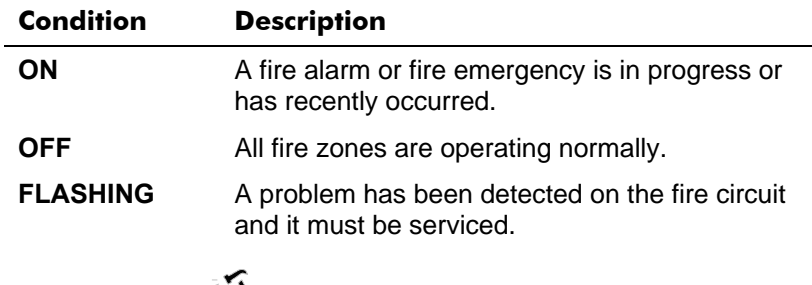

### **Tamper LED**

The **Tamper** LED indicates that a zone, a keypad, or an external module has been tampered with and requires resetting. In some cases, an Engineer code is required to restore the system to *Normal Operation* mode.

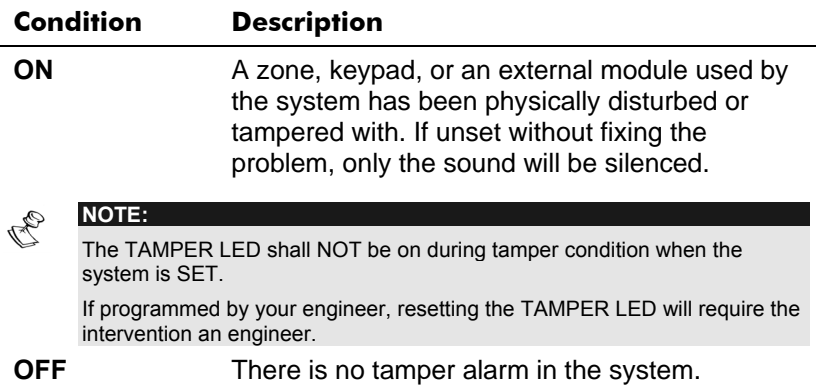

## **Keys**

The keys on the keypad can be used for a variety of functions. Each key is explained below.

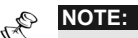

For detailed information regarding the keys of the Touchscreen keypad, refer to the ProSYS Touchscreen Keypad Instruction manual that is included with the product.

### **Numerical Keys**

Numerical keys (0-9) are used to input the numeric codes that may be required for setting, unsetting, and triggering emergency alarms, along with several other special functions.

### **Control Keys**

The functions of the other keys on the keypad vary according to the current mode. The following table lists the functions of the keys in *Normal Operation* mode and when using the **User Functions** menu:

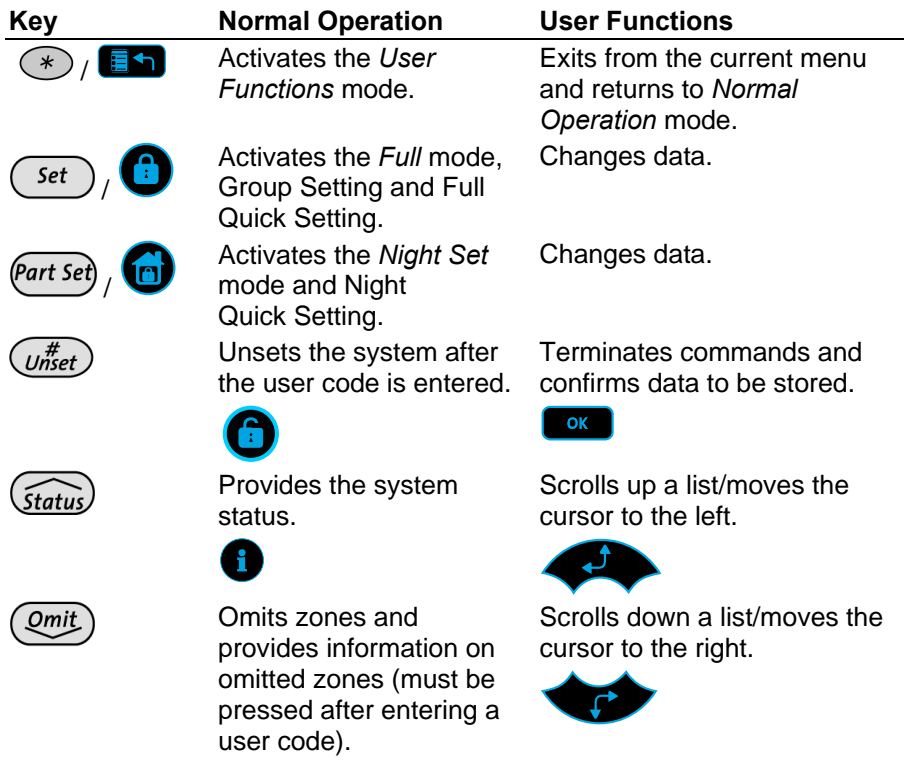

16 **ProSYS User Guide**

### **Emergency Keys**

Your keypad provides three sets of emergency keys, which can be pressed whenever the police, fire department, or auxiliary assistance is required.

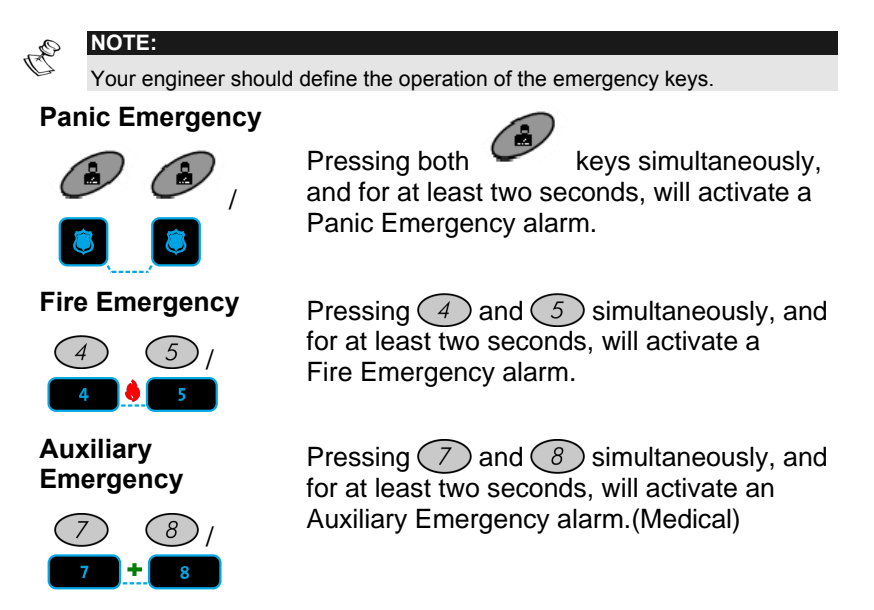

The annunciation that results during these emergency alarms, along with other system sounds, is described on page 69*.* 

If your system has been programmed to do so, it will communicate any or all of these alarms to the ARC monitoring your installation. System programming also determines whether these emergency alarms will be audible and/or capable of being communicated to the ARC.

### **Function Keys (A, B)**

By default, Function keys are used to set groups of zones, as defined by your engineer and described on page 25. Function keys can also be used to activate a pre-recorded series of commands, as described on page 53.

### **Quick Key Operation**

The Quick Key Operation is a short effective way that helps you to easily operate your system and quickly activate user functions, skipping

Set the user code. For example, to set the system, simply press the  $($ key.

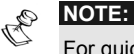

For quick key operation your engineer has to define quick key operation.

### **LCD Status Display**

The LCD status display will vary depending on the number of partitions in your system.

If your system is defined with only one partition, the LCD displays the partition name, time and date.

If your system has 2 or 3 partitions, the LCD displays the system name, date, time and the status of each partition. A status letter represents the partition's status, as follows:

**SE**: Partition is set **NR**: Partition Not Ready **AL**: Partition in Alarm

**PS**: Partition is set in Part set mode **R**: Partition Ready

### **LCD Blank Display**

If defined by your engineer two minutes after the last keypad operation the keypad will be disabled and the following display will appear on the LCD:

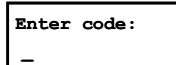

To release the keypad and return to normal operation mode press:

[CODE] + 
$$
\overline{Unset}
$$

-or-

Present the Proximity Tag to Set/Unset the system.

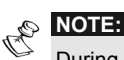

During Blank Display mode the Ready LED indicates a fault in the system.

# **Chapter 3: Setting and Unsetting the System**

### **Setting**

Setting your system enables its intrusion detectors to trigger an alarm when violated

You can set your system by code setting, in which you need to use your user code, or you can use quick setting (without using a code)

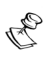

**NOTE:**  If during code setting you enter a wrong user code, the keypad produces three short beeps. Press  $\binom{*}{1}$   $\binom{*}{1}$  quickly and re-enter the sequence correctly.

Before setting your system check the Ready LED. If it is lit or flashing, the system is READY to be set. If NOT the system is NOT ready to be set. In this case, secure or omit the violated zone(s), and then proceed

Remember, fire protection and the protection offered by the keypad's emergency keys are always available (if authorised by your engineer)

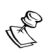

### **NOTE:**

If defined by your enginner, your system can be defined to for Force setting. This definition sets the system regardless of open zones when using a keyswitch or automatic setting.

Note that force setting the system results in leaving partition(s) unsecured.

Your ProSYS offers the following kinds of settings:

- Full, page 20
- **← Partial**, page 22
- **← Partition**, page 23
- ◆ Group, page 25
- ◆ Quick, page 26
- **Blank Display, page 26**

### **Full Setting**

Full setting prepares *all* of the system's intrusion detectors to trigger an alarm, if violated, and is used when leaving the premises empty.

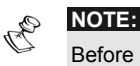

Before setting the panel all open zones must be closed.

The installation company can program your system to full set using one of the following:

**Timed Exit:** After entering your code, the alarm system will set after a predefined exit time delay. This will help you to leave via the exit route without interfering with the setting process.

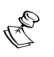

**NOTE:** 

The exit delay time can be extended once, to the time defined by the exit delay, by pressing the  $(\overline{U_{n}}^{\#})$  key during the exit delay time.

**Final Exit**: After entering your code, the system will go to Full Set 10 seconds after the final exit door is closed.

**Exit Terminator:** After entering your code, the system will go to Full Set 10 seconds after you press the Exit Terminator button (a push button normally mounted outside the premises).

#### $\blacktriangleright$ **To Full Set:**

**1)** Check the **Ready** LED on your keypad. If it is constantly lit, the system is READY to be set.

If the **Ready** LED is not lit the system is not ready to be set. In this case, secure or omit the violated zone(s), as described on page 22, and then proceed.

If the **Ready** LED is flashing, there are faults in the system that need to be confirmed before continuing with the Full SET process. (Ask your engineer if defined.)

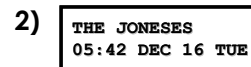

Hold the tag close to the keypad's keys or

Enter your user code and press  $($  set

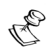

### **NOTE:**

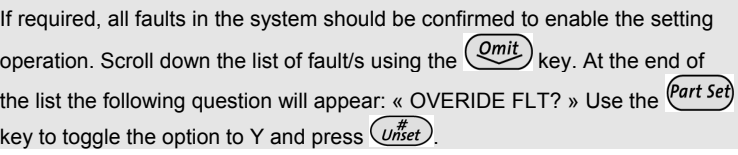

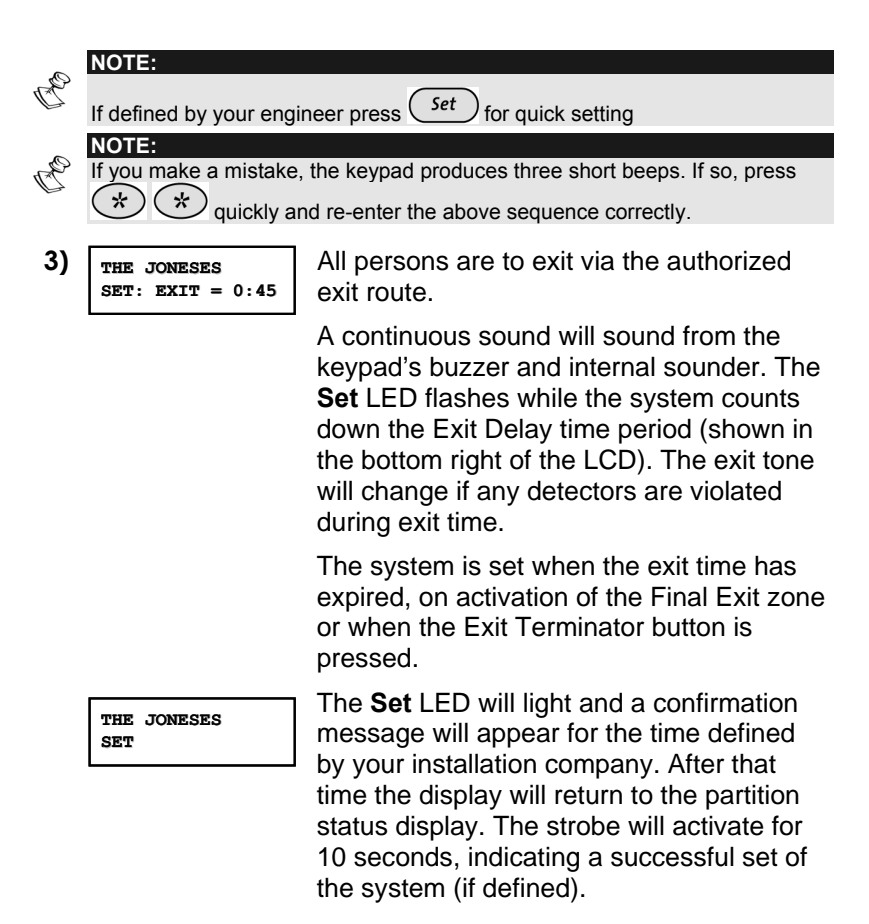

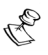

### **NOTE:**

During the exit time, a zone outside the exit route can prevent setting of the system or can trigger an alarm from the keypad and the internal speaker (as defined by your installation company).

### **Part Setting**

**Part Setting** activates only perimeter detectors (as programmed by your engineer), enabling individuals to remain inside and move about the premises even after the system is set.

#### $\blacktriangleright$ **To Part Set:**

- **1)** Check the Ready LED and make sure that the system is ready for Part (Night) setting).
- **2) THE JONESES THE JONESES 05:42 DEC 16 TUE 05:42 TUE**

Hold the tag close to the keypad's keys or Enter your user code and press (Part Set)

### **NOTE:**

If required, all faults in the system should be confirmed to enable the setting operation. Scroll down the list of fault/s using the  $\binom{Qmit}{k}$  key. At the end of the list the following question will appear: « OVERIDE FLT? » Use the  $\frac{\left( Part\ Set\right) }{\left( Part\ Set\ } \right) }$ key to toggle the option to Y and press  $(u^{\#}_{nset})$ .

### **NOTES:**

Press  $\frac{\text{Part Set}}{\text{twice}}$  to cancel the Entry Delay time period. The display will show a confirmation message "NO Entry Delay".

Press  $(\star)$  during the Exit Delay time period to silence the beeps from the keypad.

If you make a mistake entering your user code, the keypad produces three short beeps. Press  $\left(\frac{1}{N}\right)\left(\frac{1}{N}\right)$  quickly and re-enter the above sequence correctly.

If defined by your engineer press  $(Part Set)$  for quick Part setting

**3) THE JONESES THE JONESES P.SET: EXIT = O:45**

If required, leave the premises via the authorized exit route and close the door.

During the Exit Delay time period a continuous sound will sound from the keypad's buzzer, the **Set** LED flashes, and the **Omit** LED lights, indicating that the interior zones are being omitted. The exit tone will change if any detectors are violated during exit time.

If so programmed, the system will be part set when the exit time has expired, on activation of the Final Exit zone or when the Exit Terminator button is pressed.

**THE JONESES AT PART SET AT PART SET**

When the system is set, the **Set** and **Omit** LEDs will light together with a confirmation message that will appear on the LCD for the time defined by your engineer. After that time the display will return to the partition status display and the **Power** and **Ready** LEDs light steadily. The strobe will activate for 10 seconds indicating a successful set of the system (if

### **Partition Setting**

One of the advantages of ProSYS is its ability to divide any system into a number of partitions. Each partition may be viewed as a separate security system, each of which can be set and unset individually regardless of the condition of the other.

defined).

Partitions can be set/unset one at a time or all at once, and can be set in Part Set or Full Set.

**Keypads and Partitions -** Each keypad is assigned to different partition(s). The Grand Master and the Manager (with access to all partitions) can use any keypad to access any partition. Other users can use only designated keypads.

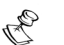

#### **NOTES:**

**Common Zones** - Partitioned systems can share common zones. For example, a shared front door to two family houses must be available to both families and is therefore shared between them.

A common zone(s) is set only if all partitions sharing the zone(s) are set. The common zone(s) is unset if any of the partitions, to which the zone(s) is assigned, is unset.

If the system is defined to work in *Area* mode, the common zone will be set if any partition sharing the zone is set. The common zone will be unset if all the partitions sharing the zone are unset.

For more information about common zones refer to your engineer.

### **Setting Multiple Partitions**

Only users that have been defined to operate multiple partitions during the system installation can operate more than one partition and set/unset all partitions at once.

### **To Full Set multiple partitions:**

**1)** Check the **Ready** LED status as described on the Full Setting procedure on page 20 and then proceed.

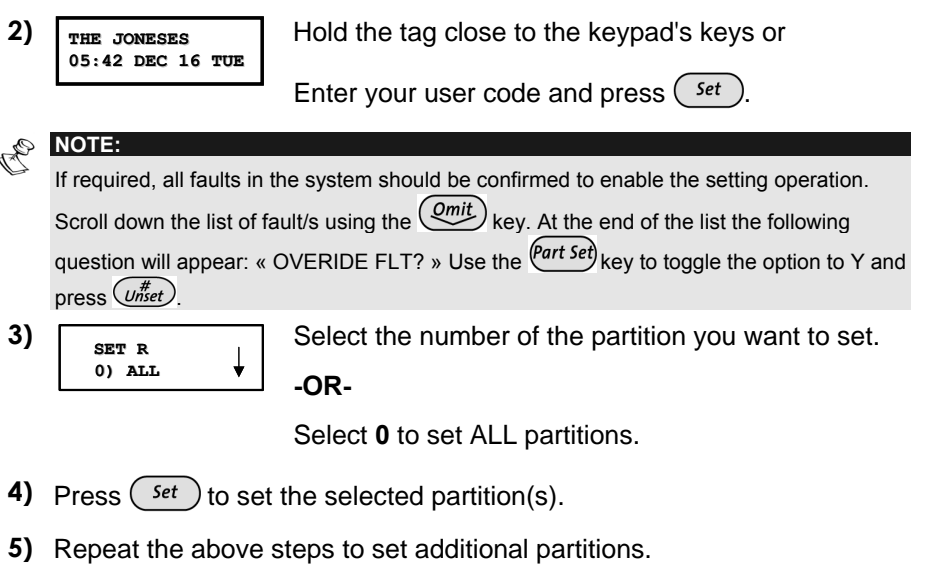

The partition(s) will be set when the exit time has expired, on activation of the Final Exit zone, or by pressing the Exit Terminator button.

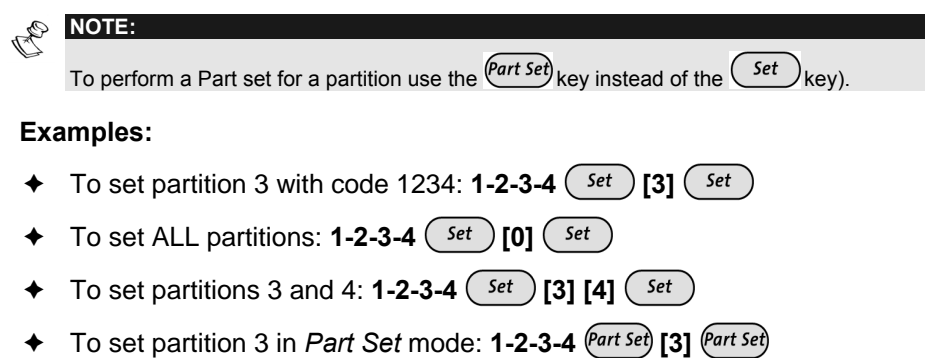

24 **ProSYS User Guide**

### **Group Setting**

Group setting enables you to set a number of zones within a partition, using the Function keys. Ask your engineer about defining groups.

#### **To set a group (if the system has one partition):**

**1)** Enter your code, followed by the Function key corresponding to the group(s) you want to set. The selected group is set.

For example, to set Group A, enter: **[Code] [A]**.

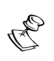

#### **NOTE:**

If there are faults in the system that need to be confirmed, follow the same procedure described in step 2 of Full Setting, see page 20.

If Macros are being used, this option is not available.

When the group is set, the Set and Omit LEDs will light together with a confirmation message that will appear on the LCD for the time defined by your engineer.

After that time the display will return to the partition status display and the **Power** and **Ready** LEDs light steadily.

**2)** To set another group, repeat step 1.

#### **To set a group (if your user code is assigned to more than one partition):**

**1)** Enter your user code, then the group letter, then the partition number, and the group letter again.

For example, to set Group A, enter: **[Code] [A] [Partition No] [A]**.

**2)** To set another group, repeat step 1.

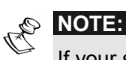

If your system is defined with Quick Setting, press the Function key corresponding to the group(s) you want to set. The selected group(s) is set.

### **Quick Setting**

Quick setting enables you to set the system with the press of a single key.

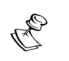

### **NOTES:**

Your engineer should define the Quick Setting feature.

```
For a system with multiple partitions, only the partition that the keypad is located 
in will be set for Full Set or Part Set when the \binom{Set}{k} key or \binom{Part\ Set}{k} key is
pressed.
```
### **To quick set using Full setting:**

 $\triangleleft$  Hold the tag close to the keypad's keys or press  $($  set ). The system (or partition) is fully set.

#### $\triangleright$ **To quick set using Part Set setting:**

 $\triangle$  Hold the tag close to the keypad's keys or press  $(Part Set)$ . The system's (or partition's) external detectors are activated.

#### $\blacktriangleright$ **To quick set a group:**

 $\triangle$  Press the Function key corresponding to the group(s) you want to set. The selected group(s) is set.

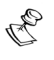

**NOTE:** 

For a system with multiple partitions, the group inside the partition that the keypad is located in will be set.

### **Setting in Blank Display Mode**

To perform setting while the system is in Blank Display mode:

- **1)** Release the keypad by pressing  $[CODE] + \left(\frac{u}{w}\right)$
- **2)** Within 2 minutes time press:

 $Set$  For Full setting.

(Part set) For Partial setting.

### **Keyswitch Setting**

If your system is equipped with a special keyswitch, it can, with the twist of a key, be toggled through *Full Set* and *Unset* modes.

### **Wireless 4-Button Key Fob Setting**

The system can be set using a button on a wireless 4-button key fob. Your engineer programs this option. Refer to the instructions supplied with your 4-button key fob for more information.

## **Unsetting**

Unsetting your system deactivates its detectors. Unsetting can be performed from any keypad, using a Keyswitch, a wireless button key fob or automatically, if so defined. Remember, fire protection and the protection offered by the keypad's emergency keys are always available.

Your ProSYS offers the following kinds of unsetting:

- ◆ Unsetting the System, page 27
- ◆ Unsetting After an Alarm, page 28
- **← Resetting After an Alarm**, page 29
- **← Partition Unsetting**, page 29
- ◆ **Duress Unsetting**, page 31
- ◆ **Disabling a Fire Alarm**, page 32

### **Unsetting the System**

Unsetting deactivates all detectors in the system.

### **To unset the system:**

- **1)** If outside the premises, open an "entry" door. The keypad(s) beeps, indicating that the Entry Delay Time period has begun.
- **2)** Before the Entry Delay time period expires, hold the tag close to the keypad's keys or enter your user code and press

 $(u^{#}_{nset})$ . An « Unset » message display will appear on the LCD.

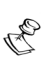

#### **NOTE:**

If you make a mistake when entering your user code, the keypad will produce three short beeps. If so, re-enter the sequence correctly.

### **Unsetting After an Alarm**

If an alarm has occurred, it will be indicated by the keypad. Once the cause of the alarm has been established the system must be reset.

#### $\blacktriangleright$ **To unset an alarm using a user code:**

- **1)** If outside the premises, open an "entry" door. The keypad(s) beeps, indicating that the Entry Delay period has begun.
- **2)** Observe the keypad. If The **Set** LED is flashing, and the display shows the activated partition, an alarm has

occurred. Pressing the  $\widehat{f}_{\text{status}}$  key will show the activated partition and zone.

**3)** Hold the tag close to the keypad's keys or enter your user code and press  $(\overline{u^{*}_{n}})$ . If an alarm occurred, the SET LED will flash. Scroll through the list of alarm zones. To To exit the *Alarm Memory* mode before the timeout has expired,

press  $(*)$ .

**4)** Proceed to *"Resetting after an Alarm*"

#### **NOTES:**

It is recommended to leave the premises. Only after police investigation should you assume that the burglar is no longer on the premises and safely re-enter.

In special cases (if programmed so during installation), setting the system after an alarm requires a technician code. On the LCD, a *"Call Engineer"* message will appear (see *Resetting after an Alarm*).

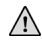

#### **IMPORTANT:**

If the alarm was caused by a tripped smoke detector(s), the keypad's **Fire** LED will remain lit, providing an indication that the fire system must be reset before it will be capable of detecting subsequent alarms. Furthermore, until it is reset, you will be prevented from setting your system.

To reset a smoke detector, press (\*) [2] [2] [user code]  $\overline{(u^{tt}_{nset})}$ 

Press  $(*)$   $*)$  to exit the *User Functions* mode.

### **Resetting after an Alarm**

Your installation company can define that the reset of the system to a Normal Operation mode will require the intervention of your ARC or engineer. In this case, after an alarm condition, the display will show "**Call Engineer"** message along with the contacting information as defined by your engineer

Consult your engineer regarding the type of reset mode that your system is set for, Remote Reset or Engineer Reset.

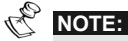

Before attempting to reset your system ensure that the system is unset.

### **Anti Code Reset**

- **1)** Pressing on the  $(\star)$  key while the "Call engineer" display is on will enter you to the Anti Code section. Press  $(w_{\text{mset}}^*)$  to enter the Anti Code option.
- **2)** Call your ARC or engineer and quote the "*RANDOM CODE*" displayed on your keypad. The ARC or engineer will give you a return Anti-Code.
- **3)** Enter this Anti code followed by  $\left(\frac{u}{w}\right)$  and the system will reset.

### **Engineer Reset**

Your Alarm Receiving Center (ARC) or engineer can reset your system remotely or locally.

To enable local reset by your engineer you need to authorize him as follows:

- **1)** Press  $(*)$  [2][0][3] while the "Call engineer" display is on.
- **2)** Enter Grand master, Master or Manager code followed by

 $(u_{nset}^{\#})$ . The following display appears:

**Authorise eng. Are you sure? N**

**3)** Use the  $\left(\text{Part Set}\right)$  to select **[Y]** and press  $\left(\text{Uniset}\right)$ . A one hour time window is opened for the engineer to program user functions and be able to reset your system locally (Quick key **[\*][2][0]4]** from the main user menu).

### **Partition Unsetting**

Partition unsetting enables you to unset individual partitions within a set system.

#### **To unset partitions:**

- **1)** Enter your user code and press  $(w_{nset}^{\#})$
- **2)** Select the partition number:

For ProSYS 40 partition 1-4.

For ProSYS 128 partition 1-8.

**-OR-**

To unset all partitions at once, select **0**.

**-OR-**

For an LCD keypad, scroll with the  $\left(\frac{\delta m}{\delta t}n\right)$  or the  $\left(\frac{Qm}{\delta t}\right)$  key to the required partition (or enter the partition's number).

- **3)** Press  $\left(\overrightarrow{u}_{\text{nset}}^{\#}\right)$  to confirm. A confirmation message will be displayed for several seconds.
- **4)** Repeat the above steps to unset other partitions.

**Examples:** 

- ♦ To unset partition 3 with code 1234: 1-2-3-4  $\overline{ ( \nu_{nset}^{tt} ) }$  <sub>[3]</sub>  $\overline{ ( \nu_{nset}^{tt} ) }$
- $\triangleq$  To unset ALL partitions: 1-2-3-4  $\frac{m}{w^*}$  [0]  $\frac{m}{w^*}$
- $\blacklozenge$  To unset partitions 3 and 4: 1-2-3-4  $\overline{\mathcal{Q}_{\mathit{mSet}}^{\#}}$  [3] [4]  $\overline{\mathcal{Q}_{\mathit{mSet}}^{\#}}$

**NOTES:** 

*ALL partitions* relates to all partitions that are authorized by the *security code* in use.

If the **Set** LED is flashing after unsetting, check the display for activated (alarmed) zones before proceeding.

### **Duress Unsetting**

If you are ever coerced into unsetting your system, you can comply with the intruder's wishes while sending a silent duress alarm to the Alarm Receiving Centre. To do so, you must use a special duress code, which when used will unset the system in the regular manner, while simultaneously transmitting the duress alarm.

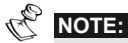

To comply with UK local police requirements, by default the Duress alarm is not reported to the ARC.

To use a duress code, add **1** to the last digit of your user code, as shown in the table below:

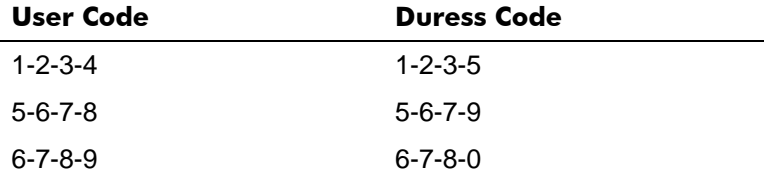

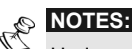

Under no circumstances should the duress code be used haphazardly or without reason. ARCs, along with Police Departments, treat duress codes very seriously and take immediate action.

#### **To unset using a duress code:**

- **1)** If outside the premises, open an "entry" door. The keypad(s) beeps, indicating that the Entry Delay time period has begun.
- **2)** Enter your duress code and press  $(u_m^{\#})$ . The system is unset, and a silent alarm is sent to the Alarm Receiving Centre.

### **Disabling a Fire Alarm (Switch Auxiliary)**

Unsetting the fire alarm interrupts the power supplied to the system's smoke detector(s) for a predetermined interval, thus resetting and "readying" them for subsequent alarms.

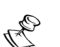

You may need to perform this procedure several times in order to prevent the smoke detector(s) from re-detecting any remaining smoke.

#### $\blacktriangleright$ **To disable the fire alarm:**

**NOTE:** 

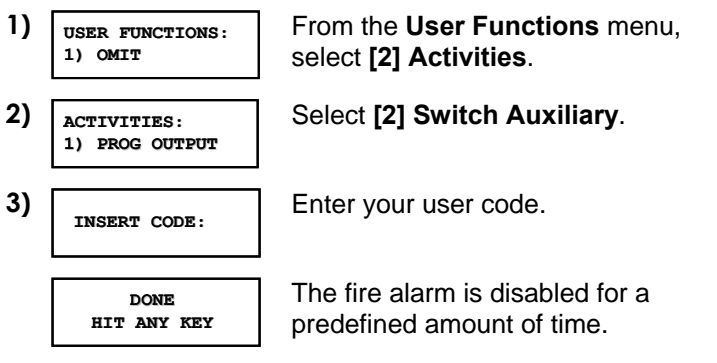

## **Chapter 4: Omitting a Zone**

### $(*)$  [1] [1]  $[CODE]$   $(\overline{U^{#}_{nset}})$   $[Zone$  No.]

When an intrusion zone is not secured, the keypad's **Ready** LED will not light (unless there is a fault in the system), nor can the system be readily set. If programmed by engineer, you can omit zones in order to set a partition even if a zone within that partition is open/not secured.

You may want to omit a zone when access is needed to one zone in an otherwise protected area, or to cause the system to temporarily circumvent a zone containing damaged wiring until repairs can be made.

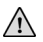

**WARNING:** 

An omitted zone may reduce the system's security capability.

Before performing the following procedure, identify the faulty zone(s) as follows:

Enter the view zone status option in location [3][4] and then scroll down with the down arrow key to view all "not ready" zones. The LCD only displays "not ready" zones that belong to the user code that was entered.

#### $\blacktriangleright$ **To change a zone's omit status:**

**1) THE JONESES THE JONESES 05:42 DEC 16 TUE 05:42 TUE** From the Normal Operation mode, enter

your code and press  $(2mit)$ . The **Omit** LED is illuminated.

#### **NOTE:**

If you make a mistake when entering your user code, the keypad will produce three short beeps. Re-enter the sequence correctly.

**2) OMT Z=001 (CL)N Z=001 (CL)N ZONE 001 ZONE 001**

Enter the zone number.

Entering the zone number a second time un-omits it (toggle action).

An additional zone(s) can be omitted at the same time by adding its number to the sequence. For example, to omit zones 2 and 13 using code 1234, enter:

**1-2-3-4**  $(Qmit)$  **02 13**  $QH$ 

To un-omit zone 2 only using code 1234, enter:

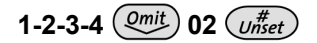

**3)** When finished entering zone numbers, press  $(\overline{u_{\text{mset}}^{\#}})$ .

#### **NOTES:**

Omitting zones is effective for one set only. All zones are automatically un-omitted when the system is set and then unset again.

The **Omit** LED turns off when setting in *Full* Set mode.

Omitting a zone can also be performed from the User Fuctions menu as

follows: Press  $\left(\overrightarrow{x}\right)$  [1] [1] [CODE]  $\left(\overrightarrow{Unset}\right)$  [Zone No.]

# **Chapter 5: Activating Programmable Outputs**

### $(*)$ [2] [1] [CODE]  $(\overline{\mathcal{C}_{\text{mset}}})$  [PO No.]

You can place a household appliance, such as heating, lighting or an external device, under the control of the ProSYS, enabling it to be conveniently turned on and off automatically, or by user commands from any system keypad, SMS, keyfob or by the phone.

There are two types of appliances, each of which behaves differently when activated:

- **← Latched appliance:** Remains activated until it is deactivated.
- ◆ **Pulsed appliance:** Remains activated for a predefined time, after which it is automatically deactivated.

Ask your engineer which of your appliances are defined as latched and which are defined as pulsed.

There are two ways to activate home appliances from the keypad:

- $\blacklozenge$  From the User Functions menu press  $(*)$  [2] [1] [CODE]  $\binom{#}{\text{Unset}}$ **[PO No.]** and activate / deactivate the selected output.
- $\triangle$  Enter a code defined by your engineer that is used only to operate outputs (PO authority level).

## **Chapter 6: Follow-Me Report**

### $(*)$  [2] [7] [CODE]  $(w_{nset}^{\#})$  [FM No.]

In the case of an alarm or event, the system can initiate a phone call to a designated telephone or pager, send SMS or send an Email and employ unique tones or messages to express the active event.

Your engineer defines the type of reporting to a follow me destination. Consult your engineer for the possibility to report events by SMS or Email.

#### $\blacktriangle$ **To enter/edit a Follow-Me destination:**

**1) USER FUNCTIONS: USER FUNCTIONS: 1) OMIT OMIT 2) ACTIVITIES: 1) PROG OUTPUT 1) PROG OUTPUT 4) SELECT FM: 01)FOLLOW ME 01** È From the **User Functions** menu, select **[2] ACTIVITIES**.

Select **[7] FOLLOW ME**.

**3) INSERT CODE:** Enter your user code and press  $\overline{U_{\text{mset}}^{\#}}$ 

Select the FM index number you want to edit.

**5) EDIT FM NO:01** Enter the phone number or email address.

After entering a phone number, two questions are displayed. These questions enable you to define the permission assigned to the designated phone when the Advanced Voice Module is connected to the system. FM phone numbers can also be used for remote operation. Refer to the *Voice Module Programming and Operations Manual* for more information.

**6) ENABLE FM NO. 1: REMOTE PROGRAM: REMOTE N** 

Select one of the following options to define the permission:

**Y:** The user on the FM phone can enter the **Remote Operations** menu and perform set, unset; zone omitting, output activation, FM phone editing, and remote listen and talk operations.

**N:** The user on the FM phone cannot enter the **Remote Operations** menu.

### 36 **ProSYS User Guide**
**7) ENABLE FM NO. 1: REMOTE LISTEN: REMOTE LISTEN: N**  Select one of the following options to define the permission:

**Y:** The user on the FM phone can perform remote listen in and talk operations from the **Acknowledgement** menu.

**N:** The user on the FM phone cannot perform listen and talk operations from the **Acknowledgment** menu. Refer to the *Voice Module Programming and Operations Manual* for more information.

If required, when defining a telephone number (max 32 digits), include the special functions described below to achieve the related effect. You

can press the  $\left(\frac{\text{Part Set}}{\text{Set}}\right)$  keys to toggle to the required character.

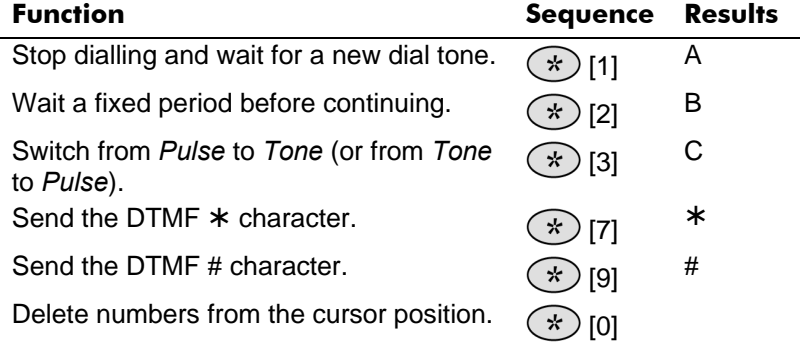

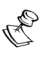

**NOTE:** 

To delete a number, place the cursor in the first position and press  $(\star)$  **[0]**.

When you have completed your entry, press  $(w_{\text{mset}}^{\#})$  to store it.

# **Chapter 7: User Codes**

### $(*)$  [5] **[CODE]**  $(\textit{w}^{\#}_{\textit{nset}})$  **[1]**

To perform many of the ProSYS's functions, a security code (often called a user code) must be be used.

Each individual using the system is assigned a user code, which, in turn, is linked to an Authority Level. Those with a "higher authority" have access to a greater number of system functions, while those with a "lower authority" are more restricted in what they may do. There are eight different Authority Levels available for users of the ProSYS, as described on page 41.

User codes may have variable lengths up to 6 digits. The ProSYS can support up to 99 user codes (ProSYS 128) or up to 60 user codes (ProSYS 40).

Your ProSYS was given a Grand Master Code of **1-2-3-4-0-0** during manufacturing. Unless your engineer has already changed it to suit your preference, it is best to change this code to one that is unique and personalized. To change the Master Code, and/or define User codes, follow the procedure in the following section.

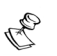

**NOTE:** 

To define the authority levels refer to your engineer.

## **Defining and Changing User Codes**

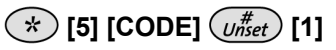

The user assigned the Grand Master Authority Level can change all user codes but cannot view the digits in the user codes. Users with other Authority Levels can change only their own codes.

The system must be unset in order to change/edit user codes.

#### $\blacktriangleright$ **To change a user code:**

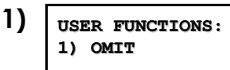

From the **User Functions** menu, select **[5] Access Code**.

**2) INSERT CODE: Enter your 6-digit Master or Grand** Master code, and press  $(w_{nset}^*)$ .

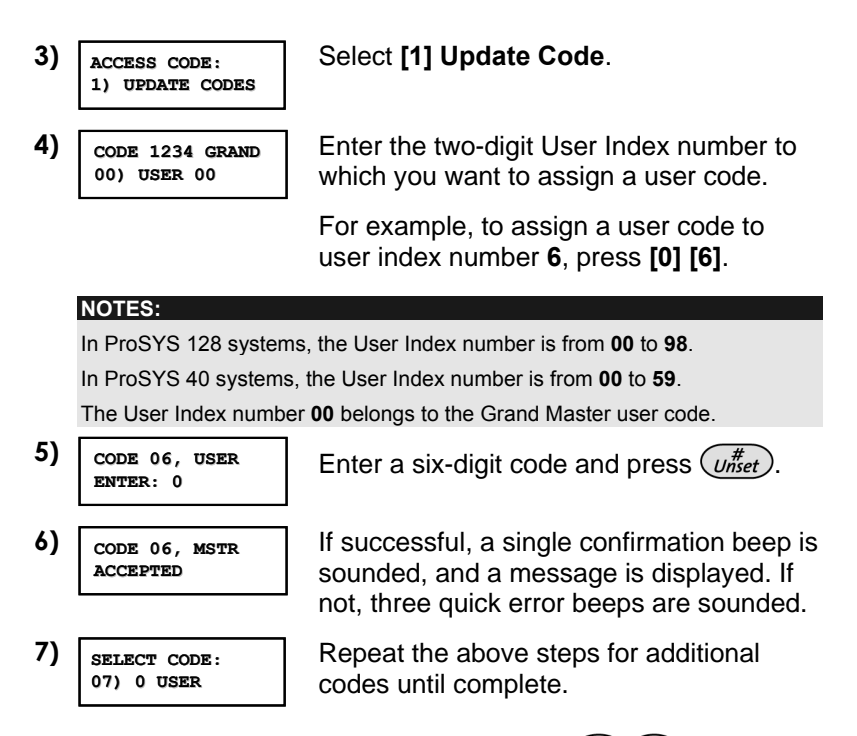

**8)** When all codes have been entered press  $(\ast)(\ast)$  quickly to reset and exit the **User Functions** menu.

## **Deleting User Codes**

At times, it may be desirable to completely delete a *user code*. Note that it is impossible to delete the Master Code (although it can be changed).

The system must be unset in order to delete user codes.

#### $\blacktriangle$ **To delete a user code:**

- **1)** Follow steps 1-3 in the previous procedure.
- **2) CODE 1234 GRAND CODE 1234 00) USER 00 00) USER 00**  Enter the two-digit User Index number for which the code is to be deleted. For example, to delete the user code assigned to user index number 6, press **[0] [6]**. **3) CODE 06, USER CODE 06, ENTER: 6543** Press **[0]** followed by  $(u^{#}_{nset})$ **4) CODE 06, USER CODE 06, ACCEPTED ACCEPTED**  If successful, a single confirmation beep is sounded, and a message is displayed. If not, three quick error beeps are sounded. **5) SELECT CODE: 07) 0 USER 07) 0 USER** Repeat the above steps for additional codes until complete.
- **6)** When all required codes have been deleted, press  $(*)$ (\* ) quickly to reset and exit the **User Functions** menu.

## **User Authority Levels**

### $(*)$  [5] [CODE]  $(\overline{w_{n}^{#}})$  [2]

Each individual using the system is assigned a user code, which, in turn, is linked to an Authority Level. Those with a "higher authority" have access to a greater number of system functions, while those with a "lower authority" are more restricted in what they may do. There are nine different Authority Levels available for users of the ProSYS, as described below.

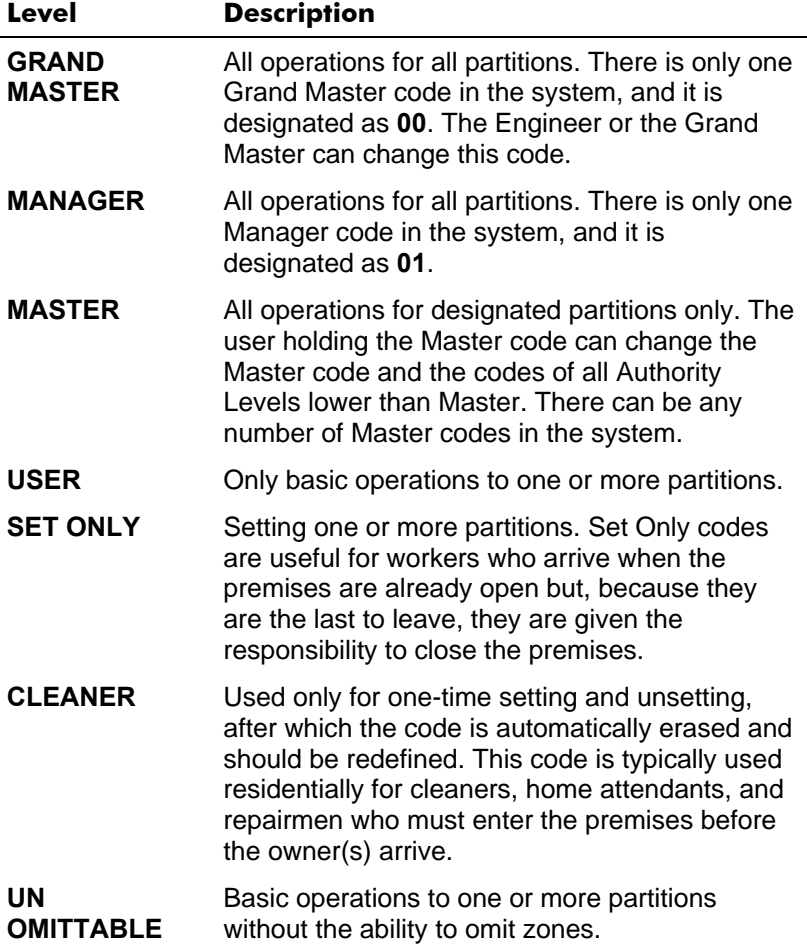

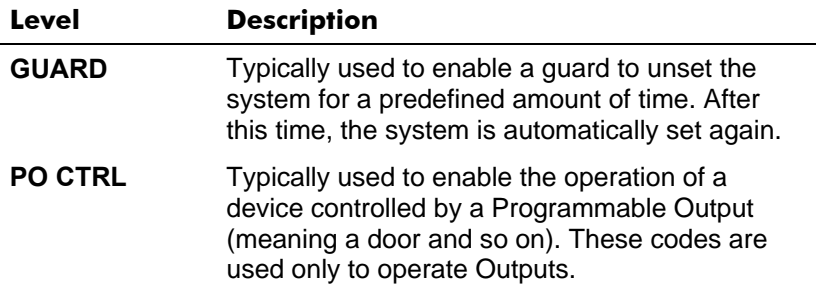

### **Entering User Labels**

**[\*] [5] [CODE] [#] [4]** - Engineer or Grand Master

You can rename the labels that identify users by changing the default labels (User 1, User 2 and so on) to the names of the users themselves.

### ¾ **To enter a user label:**

 $1)$   $\sqrt{\text{user}}$  **FUNCTIONS**: **1) OMIT 1) OMIT** From the **User Functions** menu, select **[5] Access Code**. 2) **INSERT CODE:** Enter your 4-digit or 6-digit Master or Grand Master code and press  $(w_{nset}^{\#})$ . 3) **ACCESS CODE: 1) UPDATE CODES 1) UPDATE CODES** Select **[4] User Label**. 4) **USER LABEL: USER=01** Select the index number of the user code that you want to label, and

enter a name for the selected user, as described in the character table.

### **To enter a new label:**

Use the keys on the keypad to produce characters according to the table below. Pressing a particular key toggles between the characters available from that key in the sequence listed below followed by a blank space. The ProSYS permits a total of 74 characters (letters, numbers, and symbols) for use in labeling.

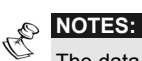

The data sequence of each key in the following table is suitable only for the English version.

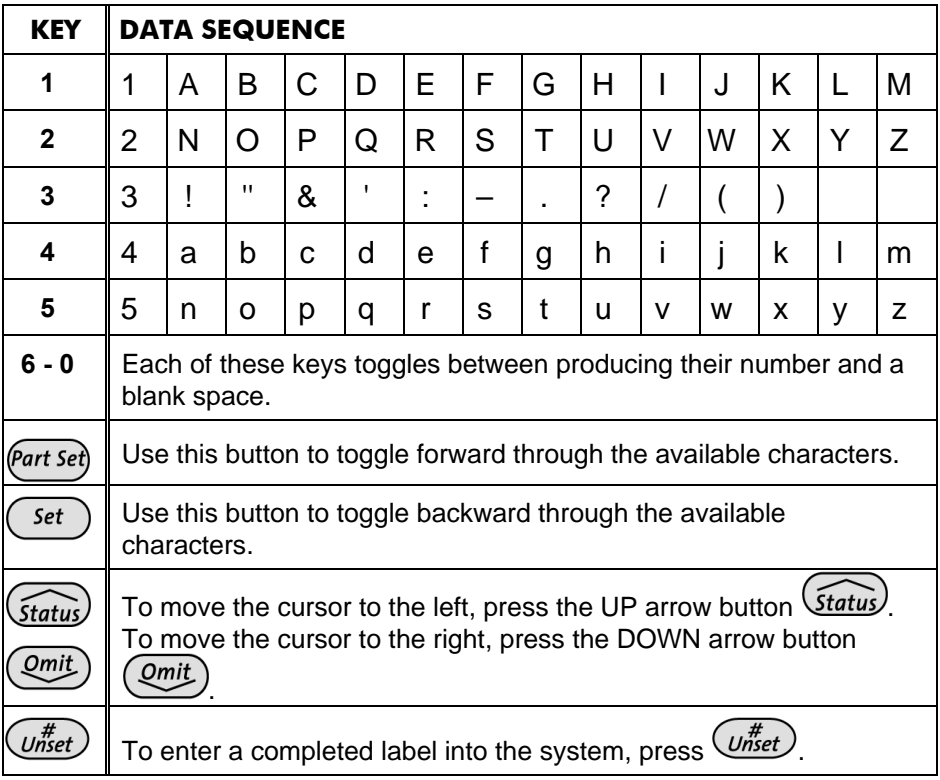

# **Assigning Dual Codes**

### **[\*] [5] [CODE] [#] [7]**

Dual codes are a high-security option that ensures that the system is unset only by pairs of users. This prevents individual users from unsetting the system alone, by making their user code or proximity tag active only if accompanied by their partner's user code or proximity tag. To unset the system, two users must enter their codes or pass their proximity tags one after the other The time between entering the two user codes is 60 seconds.

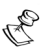

### **NOTES:**

Your engineer must enable the Dual Code feature.

When using the **Dual Code** feature, there will not be a restriction in operating with one user through the Access Control module.

The **Cleaner**, **Set Only**, **PO Only**, and **Guard** authority levels cannot be used to perform dual-code unsetting.

### ¾ **To assign dual codes:**

1) **USER FUNCTIONS: 1) OMIT 1) OMIT**

From the **User Functions** menu, select **[5] Access Code**.

- 
- 3) **ACCESS CODE: ACCESS CODE: 1) UPDATE CODES 1) UPDATE**
- 
- 

2)  $\sqrt{\frac{x}{\text{INSERT } \text{CODE}}}$  Enter your user code, followed by  $\left(\frac{x}{\text{Uniset}}\right)$ 

Select **[6] Dual Codes**.

 $\begin{array}{c|c|c|c|c|c} \hline \text{ADAL CODE:} & \text{Select the index number of the dual code} \ \hline \end{array}$ that you want to assign.

5)  $\frac{1}{2}$  Enter the user index numbers of the users<br> $\frac{1}{2}$   $\frac{1}{2}$   $\frac{1}{2}$   $\frac{1}{2}$   $\frac{1}{2}$   $\frac{1}{2}$   $\frac{1}{2}$   $\frac{1}{2}$   $\frac{1}{2}$   $\frac{1}{2}$   $\frac{1}{2}$   $\frac{1}{2}$   $\frac{1}{2}$   $\frac{1}{2}$   $\frac{1}{2}$   $\frac{1}{2}$   $\frac{1}{$ you want to pair together for the dual code, and press  $(w_{nset}^{\#})$ .

# **Chapter 8: Viewing Fault Conditions**

### $(*)$  [3] [1] [CODE]  $\binom{#}{\text{Unset}}$

A rapid flashing of the **Ready** LED indicates a fault condition. The following procedure describes how to identify the fault condition. Refer to the table on page 67 for a list of possible fault conditions and their descriptions.

The system must be unset to view fault conditions.

#### $\blacktriangleright$ **To view fault conditions:**

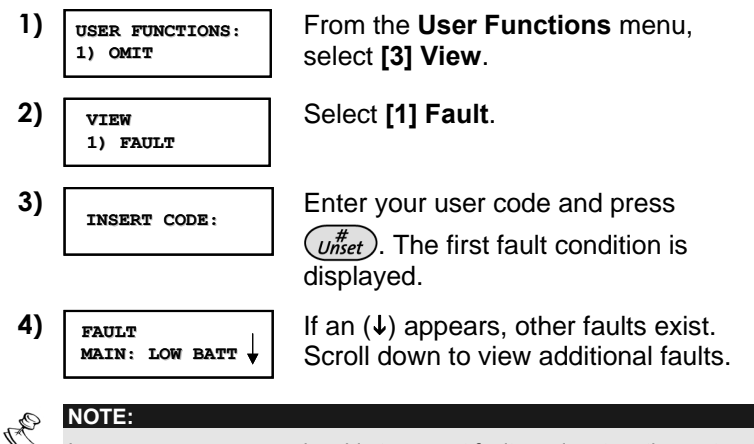

In some cases, you may be able to correct faults and restore the system to *Normal Operation* mode yourself. In other cases, your e (or other related services) may be required. When all outstanding faults are resolved, the rapidly flashing **Ready** LED on your keypad(s) lights steadily, and all evidence of the faults is automatically removed from your system.

# **Chapter 9: Defining and Changing System Time and Date**

### $(\star)$  [6] [Grand Master Code]  $(w\ddot{\bar{t}}_{nset})$  [1] / [2]

The correct time and date must be set to ensure proper operation of the ProSYS.

## **Defining and Changing System Time**

The system time is set and changed from the **Set Clocks** menu.

### **To define/change the system time:**

- **1)** From the **User Functions** menu, select **[6] Clocks**.
- **2)** Select **[1] System Time**.
- **3)** Enter the Grand Master code and press  $(\overline{u}^{\#}_{nset})$ .
- **4)** Enter the correct time in 24-hour format.

# **Defining and Changing System Date**

The system date is defined and changed from the **Set Clocks** menu.

### **To define/change the system date:**

- **1)** From the **User Functions** menu, select **[6] Clocks**.
- **2)** Select **[2] System Date**.
- **3)** Enter the Grand Master code and press  $(w_{nset}^{\#})$ .
- **4)** Enter the correct date. Use the  $\sqrt{\frac{S_{\text{fotts}}}{S_{\text{fours}}}}$  and the  $\left(\frac{Qmit}{Z}\right)$  keys to move the cursor and the  $\sqrt{r}$  and the  $\sqrt{r}$  key to toggle between the options.

# **Chapter 10: Scheduling Weekly Programs**

### $(\star)$  [6] [Grand Master Code]  $(\iota_{\textit{mset}}^{\#})$  [5]

Scheduling weekly programs enables you to automate some system operations. This is performed by defining up to two time intervals per day, during which the system automatically performs one of the following functions:

- **← Automatic Setting/Unsetting, below**
- ◆ Automatic PO Activation, page 49
- ◆ User Limitation, page 51

You can define automatic time intervals for every day in the week, or individual days in the week. When performing this procedure, use the data that you prepared in the table provided in *Appendix C: Scheduling Tables*, page 71.

## **Automatic Setting/Unsetting**

A setting program automatically sets and unsets the system at predefined time intervals.

When defining the automatic setting/unsetting program, you need to define the following parameters: **Partition**, **Setting Mode**, **Time**, and **Label**.

### **To define an automatic setting/unsetting program:**

**1) USER FUNCTIONS: FUNCTIONS: 1) OMIT OMIT** From the **User Functions** menu, select **[6] Clocks**. **2) INSERT CODE:** Enter the Grand Master code and press  $(w<sub>nset</sub><sup>#</sup>)$ . **3) SET CLOCKS: SET CLOCKS: 1) SYSTEM TIME SYSTEM TIME** Select **[5] Scheduler**. **4) SCHEDULER: SCHEDULER: 01) SCHEDULE 01 SCHEDULE**  Select a program. **5) SCHEDULE 01: SCHEDULE 01: 01) SET/UNSET SET/UNSET** Select **[1] Set/Unset**.

**ProSYS User Guide** 47

**6) SET/UNSET S:01 SET/UNSET S:01 1) PARTITION** Select **[1] Partition**. **7) P:123456768 S:01 S:01 Y------- -------** Use the <sup>(Part set)</sup> key to enter **Y** under each partition that will be automatically set and unset. **8) SET/UNSET S:01 SET/UNSET S:01 2) SETTING MODE** Select **[2] Setting Mode**. **9)** SETTING MODE:  $S:01$ **1) FULL SET 1) FULL SET** Select one of the following options: **[1] Full Set:** To fully set the system. Proceed to step 11. **[2] Part Set:** To set the system's external detectors. Proceed to step 11. **[3] Group:** To set groups within the assigned partitions. Proceed to step 10.  $10)$  **P. SET=ABCD**  $S:01$ Use the <sup>(Part set)</sup> key to enter **Y** under each group that will be automatically set and unset. **11) SET/UNSET S:01 3) DATE/TIME** Select **[3] Date/Time**. **12)**  $\left| \right|$  SELECT A DAY **1) MONDAY MONDAY** Select **[1] Monday**. **-OR-**Select **[8] All** to set the same time intervals for every day in the week. **13) MON:SET1 S:01 MON:SET1 S:01 00:00** Enter the first time at which the system is set on Monday. **14) MON:UNSET1 S:01 S:01 00:00** Enter the first time at which the system is unset on Monday.

**15) MON:SET2 S:01 MON:SET2 S:01 00:00** Enter the second time at which the system is set on Monday. **16) MON:UNSET2 S:01 MON:UNSET2 00:00** Enter the second time at which the system is unset on Monday. **NOTE:**  Leave the time at **00:00** if you do not want to perform the automation during the current interval for the current day. **17) SELECT A DAY A DAY 1) TUESDAY 1) TUESDAY** Define intervals for Tuesday and the rest of the week, as described in steps 12-16 above. After you have defined the last day or all days in the week, you define a label for the weekly program. **18) SET/UNSET S:01 SET/UNSET 4) LABEL 4)**  Select **[4] Label**. **19) SCHEDULE LABEL: LABEL: SCHEDULE 01** Enter a name for the scheduling program. **20) SCHEDULER: 02) SCHEDULE 02** Define additional scheduling programs, as required.

## **Defining a PO Activation Program**

A PO (programmable output - home appliance) activation program automatically activates and deactivates POs during your required intervals. In each program, you can define four POs to operate simultaneously.

When defining a PO activation program, you need to define the following parameters: **POs**, **Time Schedule**, **Holiday,** and **Label**.

#### $\blacktriangleright$ **To define a PO activation program:**

**1) USER FUNCTIONS: USER** 

From the **User Functions** menu, select **[6] Clocks**.

**1) OMIT 1) OMIT**

**2) INSERT CODE:** Enter the Grand Master code and press  $(\nu_{nset}^{\#})$ .

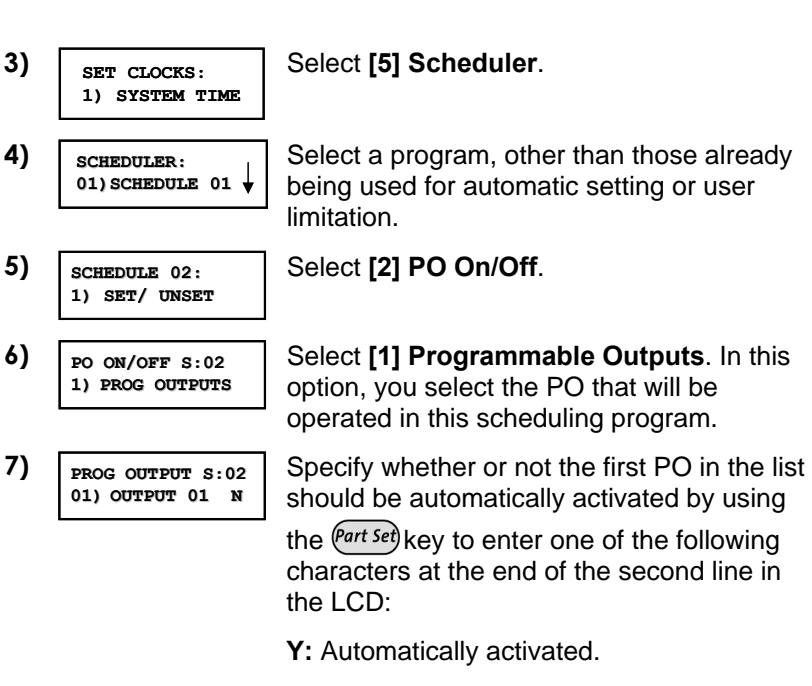

**N:** Not automatically activated.

**8)** Specify whether the three remaining POs in the list should be automatically activated by selecting them and following step 7 above.

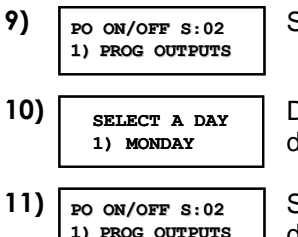

### Select **[2] Date/Time**

Define time windows for the week, as described in step 12 on page 48.

Select **[3] HOLIDAY**. In this option, you define the way in which the group of POs is activated during a holiday period.

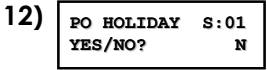

**N:** During holidays, POs are activated in the same way as defined in the time windows of the week.

**Y:** POs are activated during the holiday according to the time schedule defined in the next step (holiday definition).

### **NOTE:**

If all the time intervals during the holiday are defined as **00:00**, then the POs are not activated during the holiday.

**13) SCHEDULE LABEL:** SCHEDULE 03

Enter a name for the scheduling program.

**14) SCHEDULER: 03) SCHEDULE 03**

 Define additional weekly programs, as required.

# **Defining a User Limitation Program**

A user limitation program automatically prevents certain users from unsetting the system during specified time intervals. By default, all users of the system operate without this limitation.

When defining a user limitation program, you need to define the following three parameters: **Users**, **Time Schedule**, and **Label**.

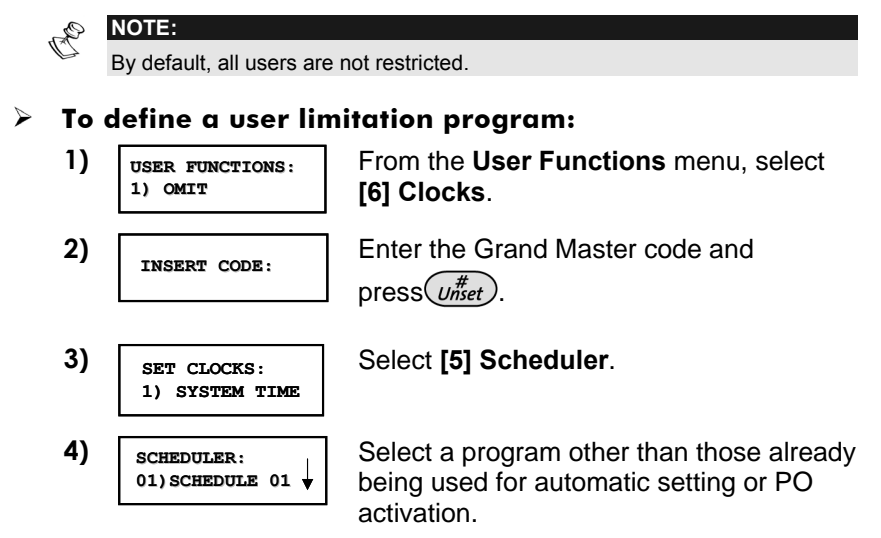

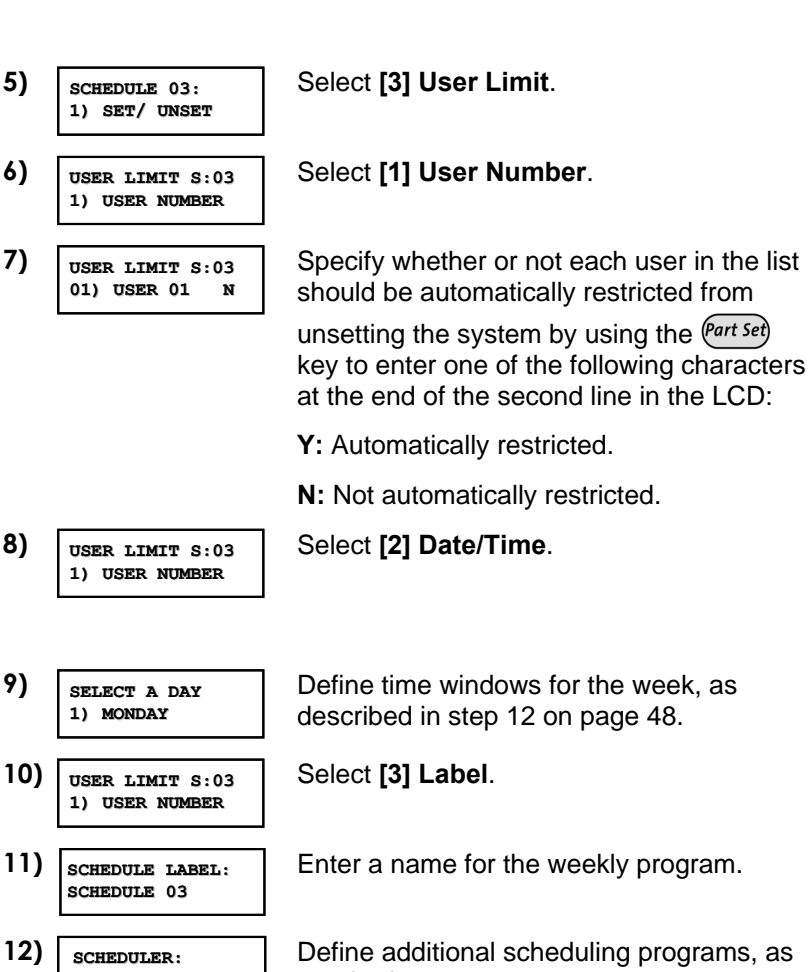

required.

**04) SCHEDULE 04**

# **Chapter 11: Programming Function Keys**

 $(*)$  [9] [Grand Master Code]  $(w_{nset}^{\#})$  [5]

The ProSYS enables you to record a series of commands and assign them to a Function key. When the Function key is pressed, the recorded commands are executed from beginning to end.<br>  $R \otimes \text{NOTE:}$ 

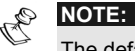

The default function for all Function keys is group setting, as described on page 25.

If Group setting is used, this option is not available.

Before programming a Function key, it is recommended to perform your required series of commands, making a note of every key you press while doing so. These keys will be entered in the form of characters in step 4 of the procedure for programming the Function key.

For example, to set partitions 1 and 2 in a 3-partitioned system, you would press the following keys in step 4:

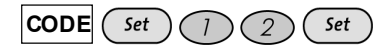

This example requires the following sequence of characters:

**1234a12a** 

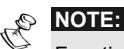

Function keys cannot be programmed to perform unsetting commands.

### **To program a Function key:**

**1) USER FUNCTIONS: USER FUNCTIONS: 1) OMIT OMIT** From the **User Functions** menu, select **[9] Miscellaneous**. **2) INSERT CODE:** Enter the Grand Master code and  $pres( \iota \text{m} H \text{m} e t).$ **3) MISCELLANEOUS: MISCELLANEOUS: 1) PRINTER CNTRL** Select **[5] Key Custom**. **4) CHOOSE KEY: 1) KEY A** The **Choose Key** menu lists the four function keys. Select the function key that you want to program. **5) PRESS A TO PRESS A TO START/STOP** Press **[A]** (or the function key you selected in step 4).

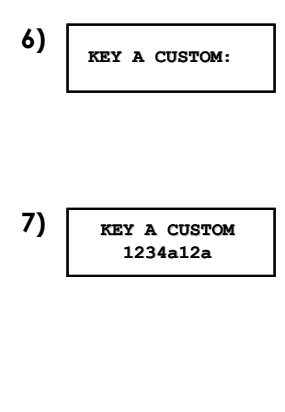

**6)**  $\left| \begin{array}{c} \n\text{KEY A CUSTOM:} \\
\text{EVAL} \\
\text{Use the numerical keys or the } \left( \frac{\text{Set}}{\text{Set}} \right) \text{key to} \n\end{array} \right|$ enter a series of characters representing your required keys, as described on page 55. Each character you enter is displayed in the second line of the LCD.

> When you have finished entering the series of characters, ensure that the cursor is placed in the field after the last character in the series, and press **[A]** (or the function key you selected in step 4) again. The series of characters is saved and assigned to the selected function key.

### *For example:*

The following series of characters should be entered to program the macro *Fault Reset*: ¾**3#(customer code)#S#**¾¾

### **NOTE:**

When entering characters, ensure that the cursor is placed after the last character. Otherwise, the last character you defined and everything after it will be erased, and the Function key will not perform the required function.

**8) ACCESS CODE: 1) UPDATE CODES UPDATE CODES** If required, select an additional Function key to program and repeat the above procedure.

### **Using the Set Key to Program Function Keys**

In step 4 of the previous procedure, the  $\binom{\mathsf{Set}}{\mathsf{Set}}$  and the  $\binom{\mathsf{Part}\mathsf{Set}}{\mathsf{Reys}}$  are used to toggle between and enter characters that represent keys on the ProSYS keypad. The following is a list of these characters and the keys they represent:

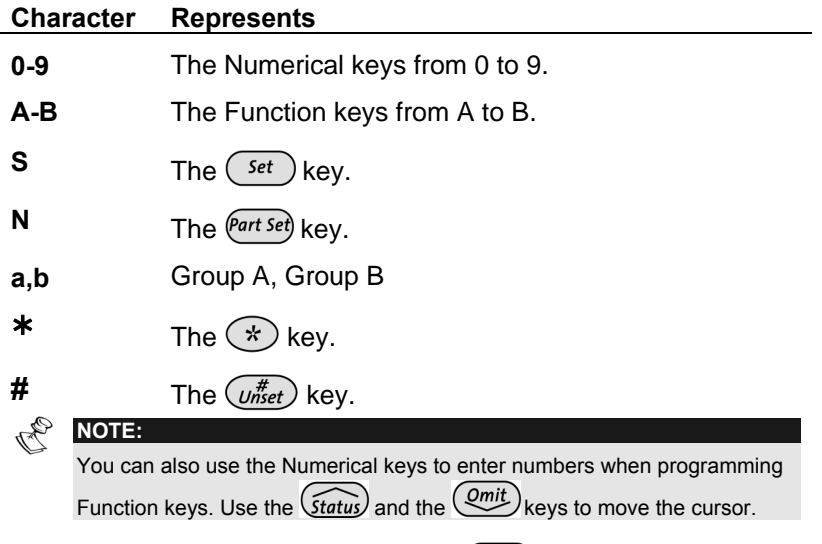

When the character is displayed, press  $(\frac{Qmit}{dt})$  to move the cursor to the next field in the LCD, where you can enter the next character in the series.

When you have finished entering a series of characters, ensure that the cursor is placed in the field after the last character in the series by pressing  $(\overline{Q_{mit}})$  again.

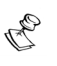

**NOTE:**  A macro cannot be used to unset a system.

# **Chapter 12: Proximity Keypad**

The proximity keypad enables you to use a proximity tag to set and unset the security system or to activate and deactivate home appliances and utilities, such as heating and lights.

Proximity tag programming is performed from the **User Functions** menu. When programming a proximity tag, the following three options are available:

- **← (RE)WRITE TAG:** Ads a new proximity tag (described below).
- ◆ **DEL BY USER:** Deletes a proximity tag according to the user serial number, as described on page 57.
- ◆ **DEL BY TAG:** Deletes a proximity tag according to the user tag, as described on page 58.

This section also includes general instructions for using a proximity tag, as described on page 59.

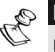

# **NOTES:**

Users can define or delete their individual proximity tags, but the Grand Master can define or delete **any** user's tag.

Each proximity tag can be assigned to only one user.

# **Adding a New Proximity Tag**

You can add a new proximity tag for each user in the system, as required.

 $\blacktriangleright$ **To add a new proximity tag:** 

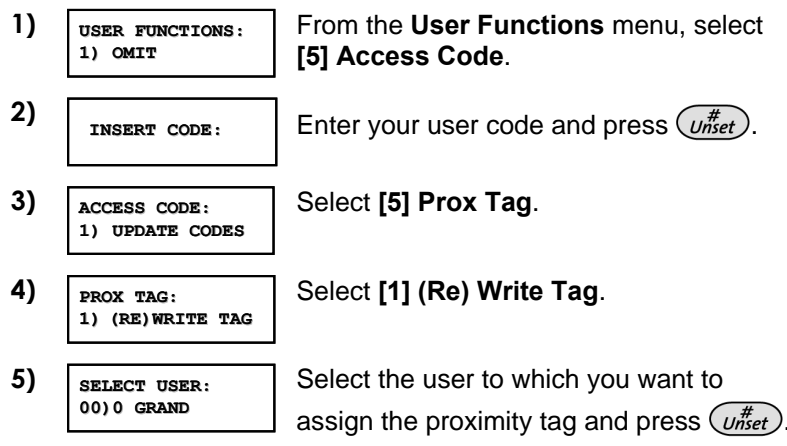

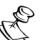

**NOTE:** 

A display of (**\*\*\*\***) indicates that a user has already been assigned to a specific proximity tag.

**6) USER XX: XX:APPROACH TAG TO UNIT**

Within 10 seconds, approach the proximity tag at a distance of 3 to 7 cm from the keypad's keys. The keypad automatically reads the proximity tag and saves it into the system's memory.

Once the proximity tag has been successfully recorded, a long confirmation beep sounds, and a confirmation message is displayed.

If the proximity tag is already stored in the system's memory, the following message is displayed: **USER TAG ALREADY IN MEMORY**.

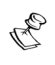

### **NOTES:**

Once a proximity tag is recorded, it will be functional from all keypads.

The programmed proximity tag has the same permissions as are defined for the specified user code.

If a user is defined as having the **Cleaner** security level, then the proximity tag can operate only if a security code was previously defined for that user.

### **Deleting a Proximity Tag by the User Serial Number**

You can use this option to delete a proximity tag for which the user is known.

 $\blacktriangleright$ **To delete a proximity tag by user serial number:** 

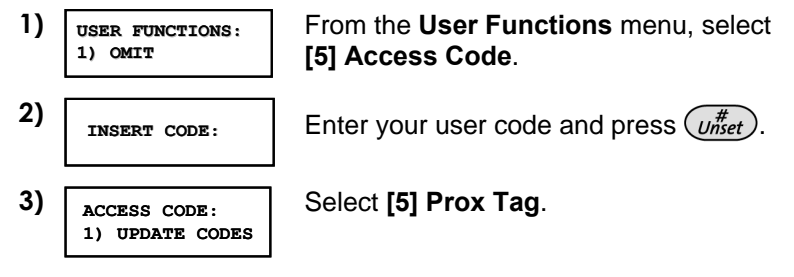

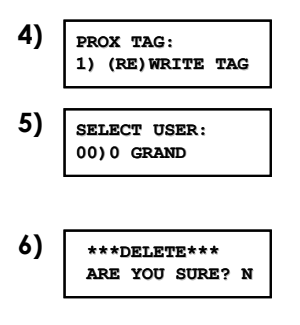

Select **[2] Del By User**.

Select the user for which you want to delete the proximity tag and press  $(w<sub>nset</sub><sup>#</sup>)$ .

**Select <b>[Y]** or **[N]** by using the  $\left(\frac{Part\, Set}{Set}\right)$  key and then pressing  $(w_{nset}^{\#})$ . If you select **[Y]**, the following confirmation message is displayed: **USER XX: TAG DELETED**.

# **Deleting a Proximity Tag by the User Tag**

You can use this option to delete a proximity tag for which the user is **not** known.

#### $\blacktriangleright$ **To delete a proximity tag by user tag:**

**1) USER FUNCTIONS: USER FUNCTIONS: 1) OMIT OMIT 3) ACCESS CODE: 1) UPDATE CODES 4) PROX TAG: 1) (RE)WRITE TAG 5) APPROACH TAG TO TO PROX KEYPAD PROX KEYPAD**

From the **User Functions** menu, select **[5] Access Code**.

**2) INSERT CODE:** Enter your user code and press  $\overline{U_{n,ret}^{\#}}$ 

Select **[5] Prox Tag**.

Select **[3] Del By Tag**.

Within 10 seconds, approach the proximity tag at a distance of 3 to 7 cm. from the keypad's keys.

If the proximity tag was deleted successfully, the following confirmation message is displayed: **USER TAG XX DELETED**.

If the system does not recognize the proximity tag, the following message is displayed: **TAG NOT DEFINED IN MEMORY**.

### 58 **ProSYS User Guide**

# **Using a Proximity Tag**

When using a proximity tag, the following points regarding assigned partitions are relevant:

- Ê If your user code is assigned to **only one** partition, then the partition will set or unset automatically.
- Ê If your user code is assigned to **more than one** partition, use the (*Status*) or the  $\frac{\text{(Omit)}}{\text{(Słatus)}}$  keys to select the required partition(s) and press  $(\overline{w_{\text{mset}}^H})$ .

### **To use a proximity tag:**

Hold the proximity tag close to the keypad's keys at a distance of approximately 3 to 7 cm.

Based on your user definitions:

• The partition(s) assigned to your user code are set/unset. (Ask your engineer for the number of partitions that are assigned to your user code.)

 **-OR-** 

• The defined device(s) operate(s) (based on its current status).

### **Note:**

To use a proximity tag with the ProSYS Touchscreen Keypad present the tag as follows:

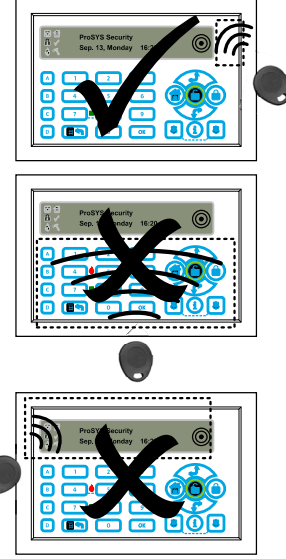

**ProSYS User Guide** 59

# **Chapter 13: Complete Menu of User Functions**

Your ProSYS comes with a variety of selectable user functions that become available when you enter the *User Functions* mode. This chapter lists the complete menu of user functions, the most frequently used of which are described in detail in previous chapters of this manual.

To enter the *User Functions* mode, press  $(*)$  followed by the *Function Index* or quick key (see the table below) and your user code. For example, to activate Switch Auxiliary, press

 $(*)$  (2) (2) [1-2-3-4]  $(\overline{m}_{\text{3det}}^{\text{#}})$ .

To exit the *User Functions* mode and return to *Normal Operation* mode, press  $(*)$   $(*)$  quickly.

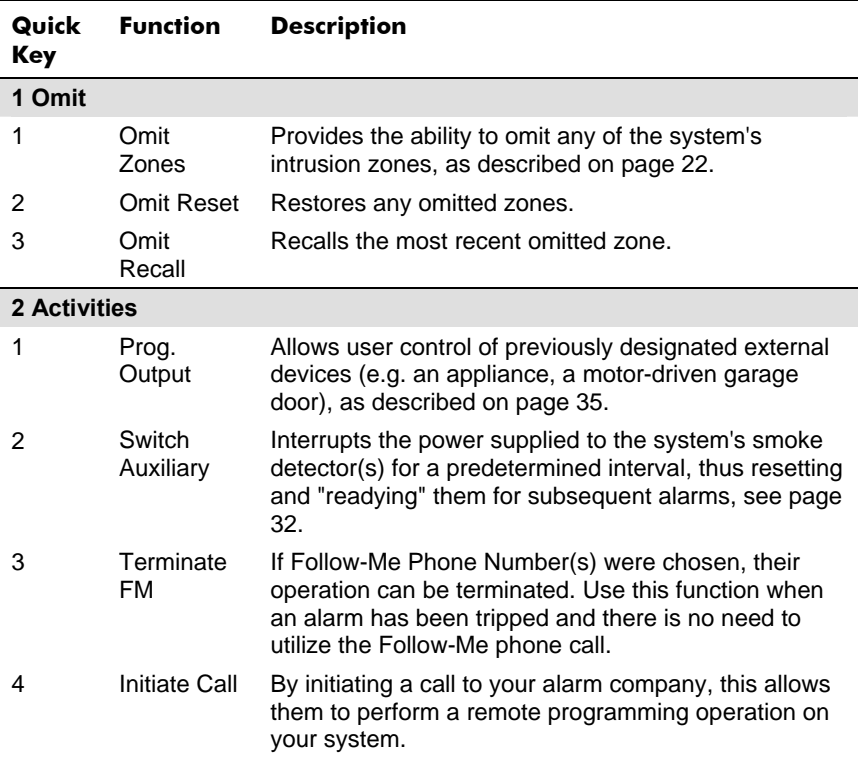

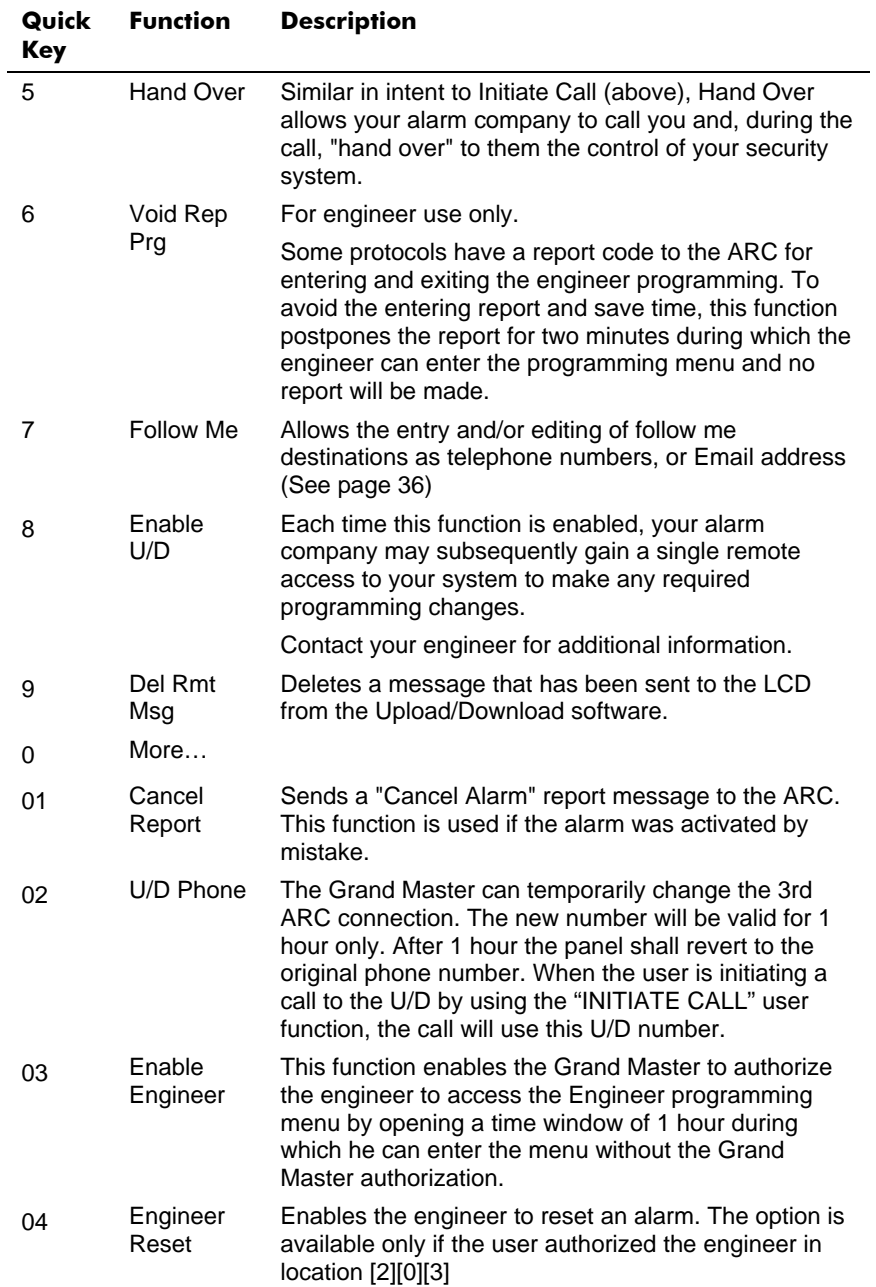

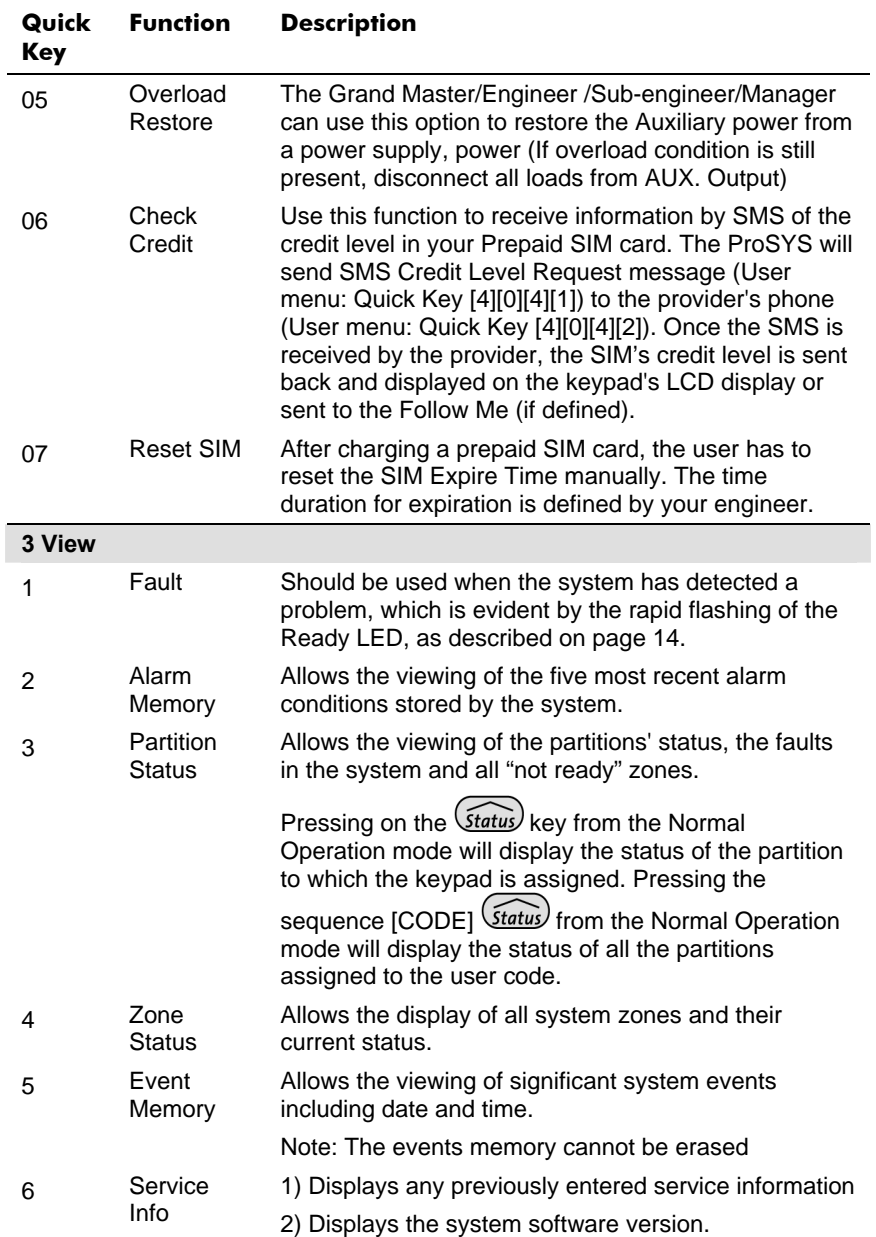

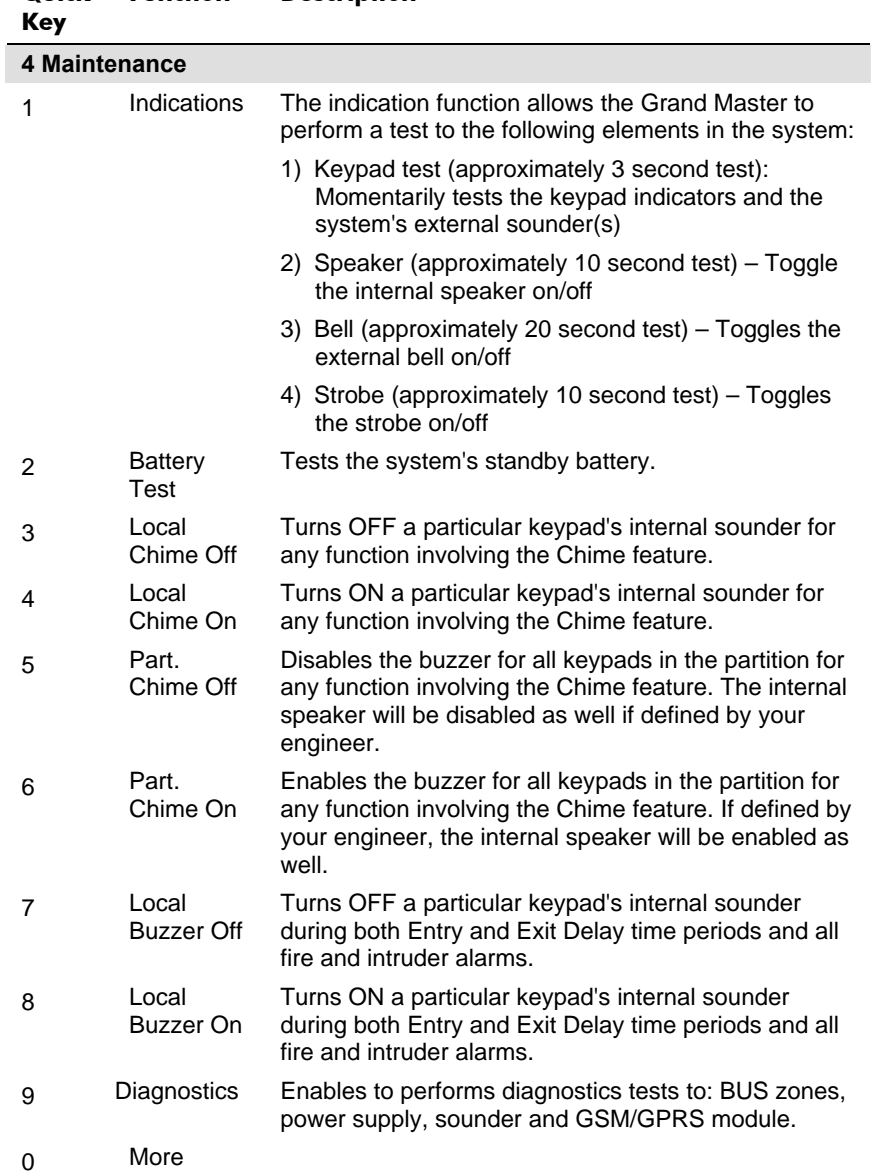

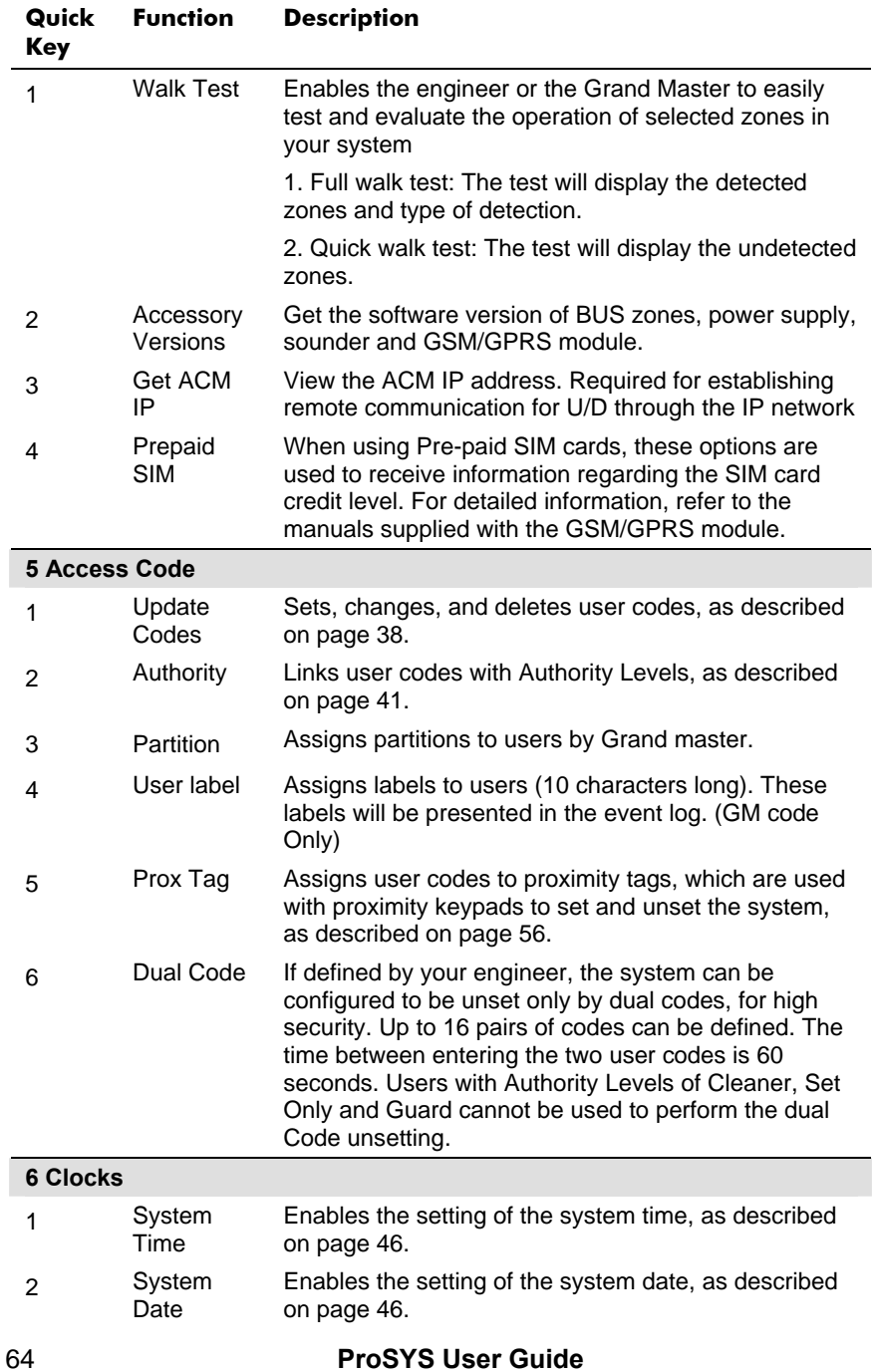

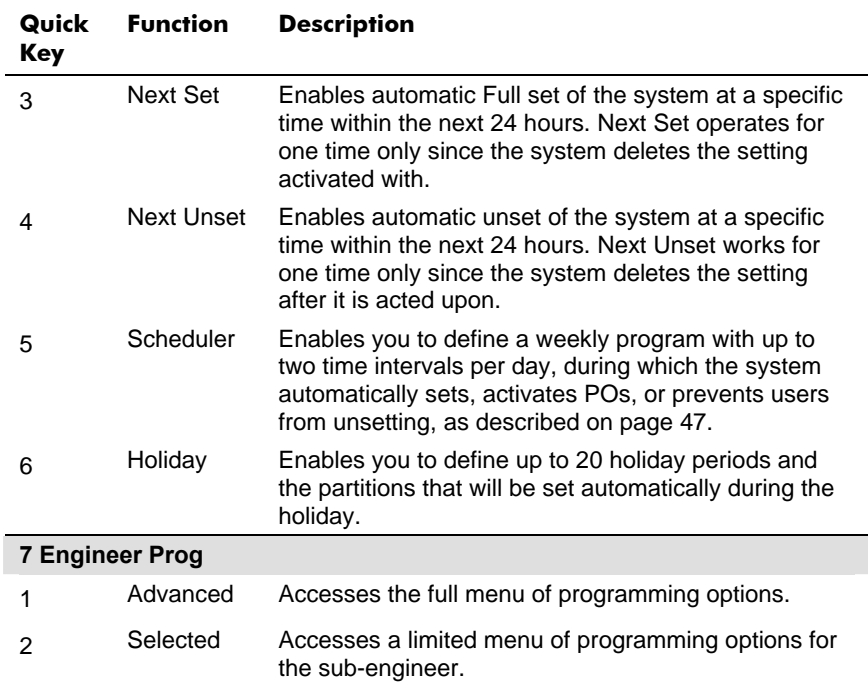

### **NOTE:**

Refer to the *ProSYS Installation and Programming Manual* for more information about the **Engineer Prog** functions.

#### **8 Access Control**

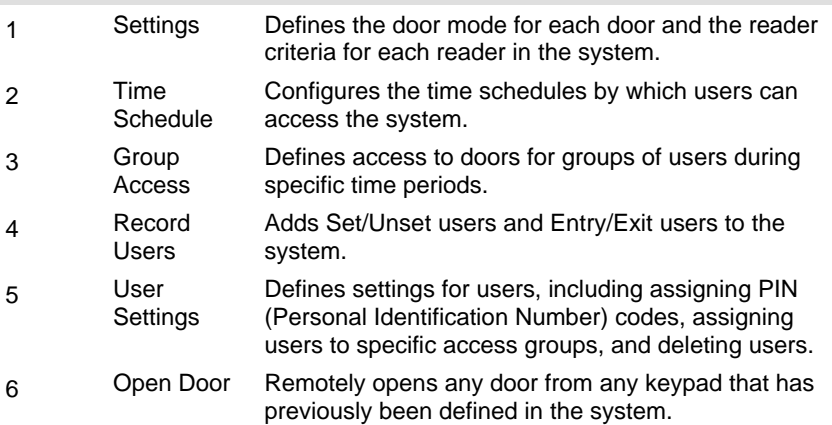

#### **Quick Key Function Description**

### **NOTE:**

Refer to the *Access Control User's Manual* for more information about the Access Control functions.

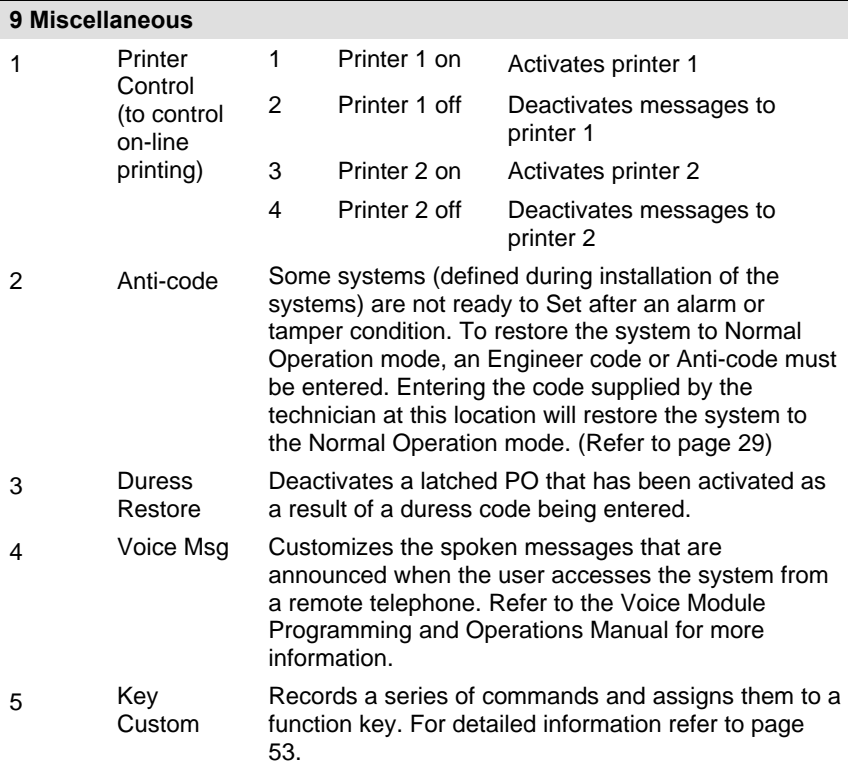

# **Appendix A: System Faults**

The following table lists few possible fault conditions that might appear in the system. For other faults messages that might appear on your LCD display please refer to your engineer.

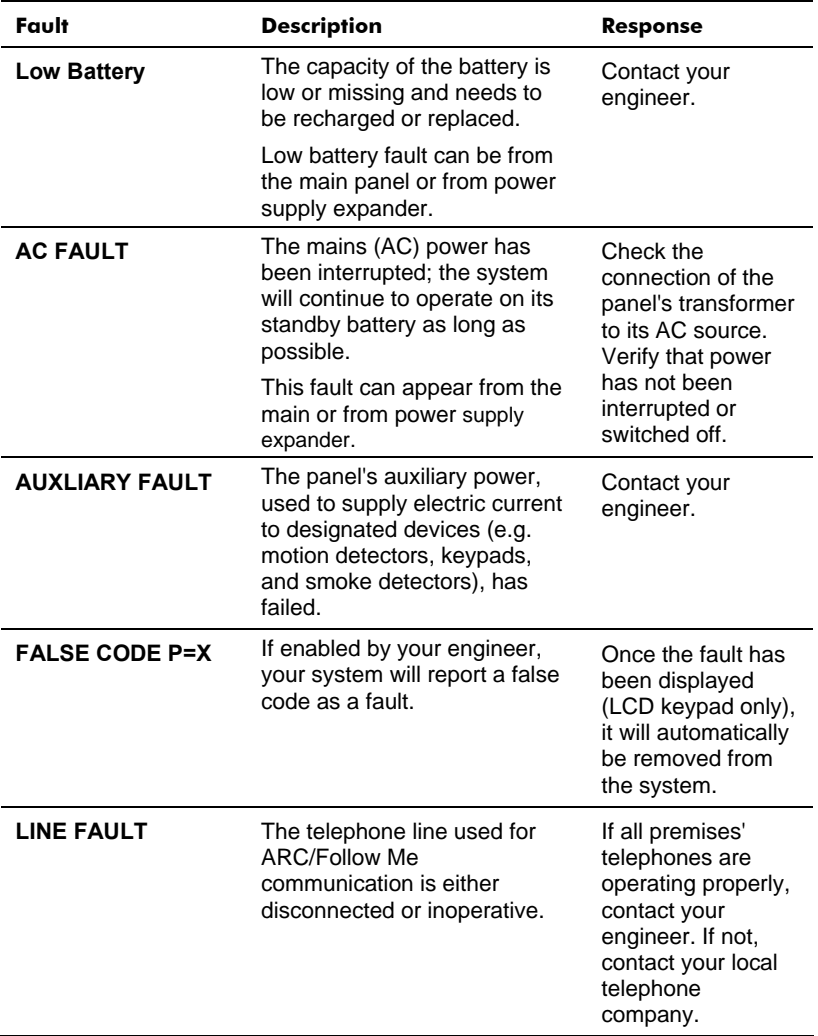

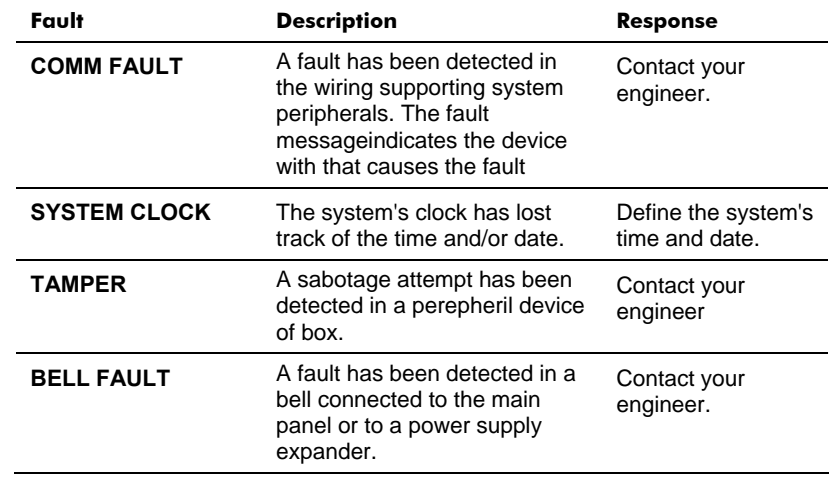

# **Appendix B: System Sounds**

In addition to the visual indications provided by your keypad(s), your system is designed to produce audible annunciation after certain events. Depending on the circumstances, such sounds may be made by your system's keypad(s) or its sounders (e.g. a siren or bell).

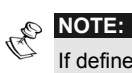

If defined by your engineer, the internal bell can follow any of the keypad sounds.

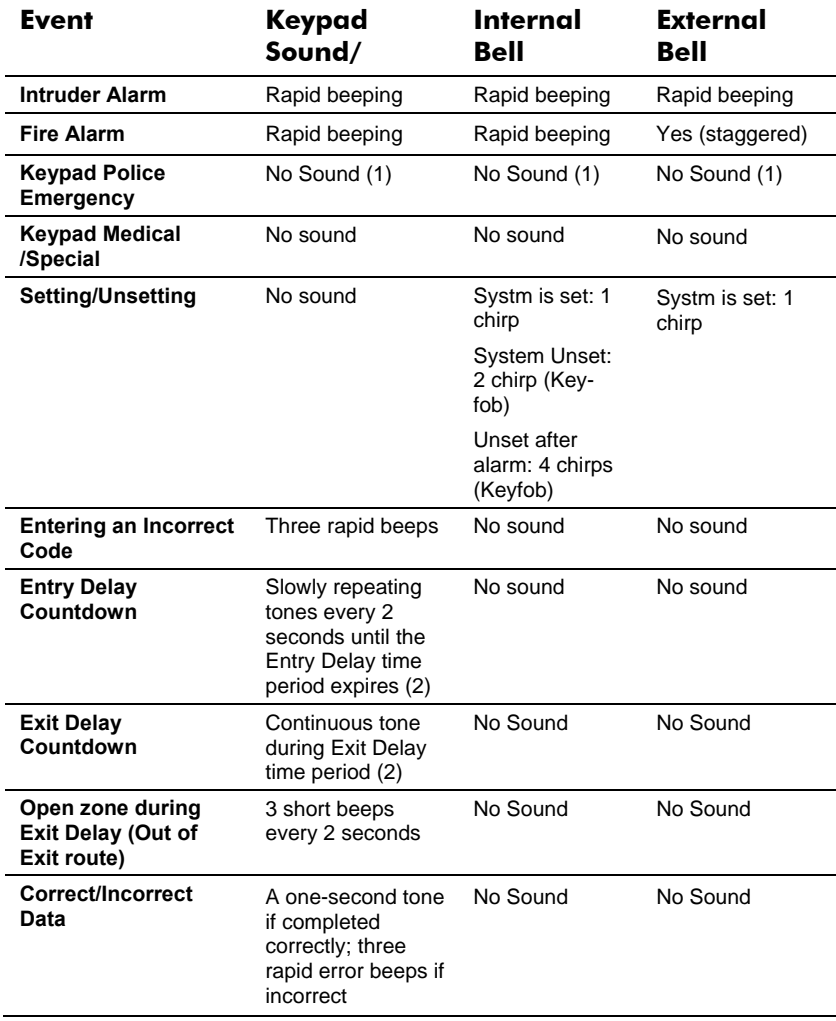

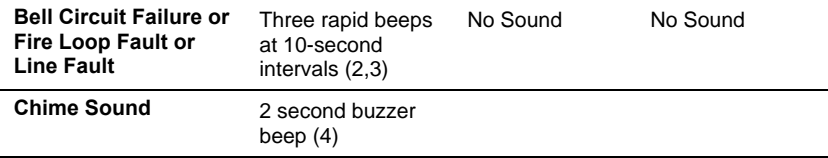

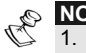

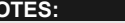

- 1. Based on decisions made at the time your alarm system was installed this sound may be enabled or disabled
- 2. Keypad beeps may be disabled at the user's discretion, see buzzer On/Off on page 63.
- 3. Press  $\overline{(\mathcal{F}_{\text{unset}}^{\#})}$  for two seconds to stop the fault beeps.
- 4. Any intrusion zone, if selected for the Chime feature, will, when violated during the unset period, cause the keypad to annunciate the event. The chime can also be disabled when not required.

# **Appendix C: Scheduling Tables**

Use the following table to define each of the weekly programs.

Schedule Program No:\_\_\_\_\_\_\_\_\_\_

Program Name: \_\_\_\_\_\_\_\_\_\_\_\_\_\_

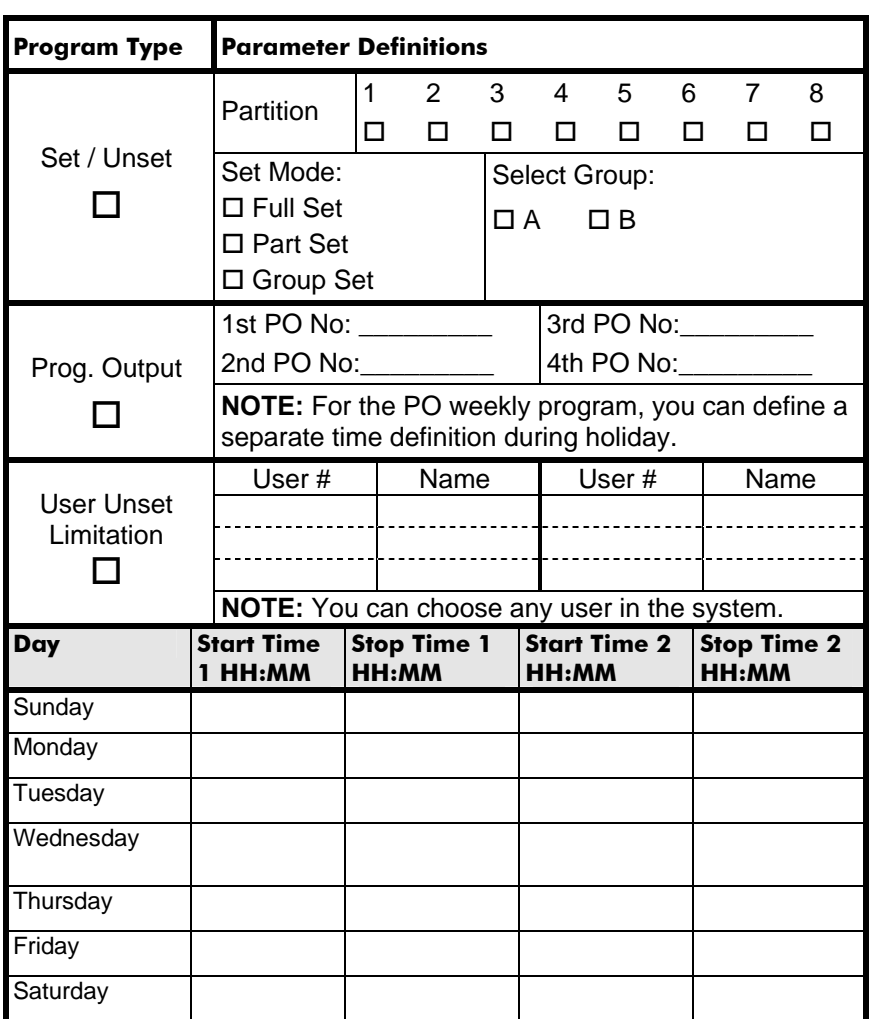

# **Appendix D: Terms and Definitions**

**Alarm Receiving Centre (ARC):** Your system is set up to report alarms to an ARC, which is a facility that continually monitors the activities of many security systems (usually via the telephone network) and dispatches the proper authorities.

**Authority Level:** Each individual using the system is assigned a user code, which, in turn, is linked to an Authority Level. Users with a "higher authority" have access to a greater number of system functions, while those with a "lower authority" are more restricted in what they may do. There are nine different Authority Levels available for users of the ProSYS, as described on page 41.

**Chime:** The chime is a series of three short keypad tones, which can be set up to annunciate, during the unset period, the violation of selected intrusion zone(s). For example, the chime tone can be used to annunciate the arrival of a customer each time the front door opens. The chime can be disabled or enabled at your discretion.

**Event Memory:** A list of system events can be displayed on an LCD keypad or uploaded to the alarm company via the Upload/Download software and printed for further analysis.

**Exit/Entry Route:** Your security system must incorporate an entry/exit route to allow proper entry and exit to and from the premises without causing inadvertent alarms.

**Exit/Entry Delay:** Your security system must incorporate an entry/exit delay to allow proper entry and exit to and from the premises without causing inadvertent alarms.

**Exit Terminator:** A push button normally mounted outside the premises that is used to set the system.

**Fault Reporting:** If required, your security system may also report to the ARC any faults or malfunctions it senses, so that a service call can be made.

**Final Exit:** The last door or detector operated by the user on the exit route.

**Follow-Me Report:** In addition to the standard event reporting to the ARC, the system can send Event messages to a designated system user's telephone or Email.

**Group:** A number of zones gathered as one unit to allow partial setting. Each zone can be assigned to any one (or a combination) of two groups (A, B). Each partition can be divided into a maximum of two groups.
**Keyswitch:** Your system may also be equipped with a keyswitch, which is useful for simple setting and unsetting operations (usually at a remote location).

**Partition:** One of the advantages of ProSYS is its ability to divide any system into a number of partitions. You can think of each partition as a separate security system that can be set and unset individually.

**Programmable Output (PO):** A household appliance. In addition to your system's normal operation, it is possible to place a household appliance or premises lighting under the control of the ProSYS, enabling it to be turned on and off automatically, or by user command from any system keypad.

**Proximity:** A technology that enables a keypad to sense when a proximity key tag is near it. This provides an easy and user-friendly way to set or unset the security system.

**Scheduler:** The system's built-in clock enables scheduling of automatic operations, such as Setting and Unsetting, Output activation, and user limitation.

**Tamper:** A device that prevents system hardware from being tampered with by triggering an alarm whenever a hardware component is opened.

**Upload/Download:** Software used by the engineer for programming the ProSYS and by the user for operating the system and viewing system status.

**User Code:** A four-digit or six-digit code that is used to perform many of the ProSYS functions.

**Zone:** A single detector, or collection of detectors, usually relating to a certain area of the premises or type of protection. Zones that use devices designed to detect break-ins are called intruder zones. Another kind of zone may contain one or more smoke detectors*.* Such zones are called fire zones. An environmental zone typically protects the premises from gas leaks and/or flooding.

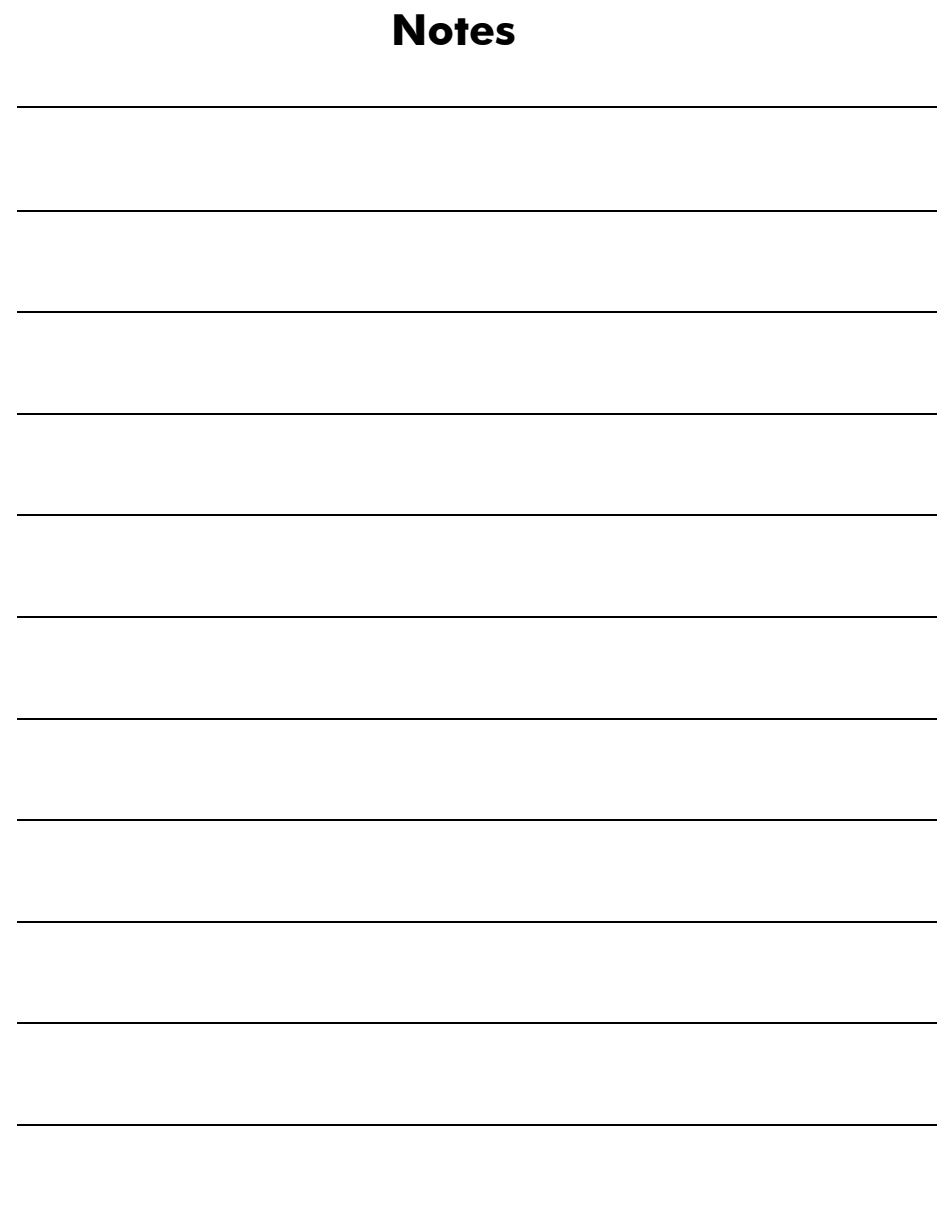

## **RISCO Group Limited Warranty**

RISCO Group and its subsidiaries and affiliates ("Seller") warrant its products to be free from defects in materials and workmanship under normal use for 24 months from the date of production. Because Seller does not install or connect the product and because the product may be used in conjunction with products not manufactured by the Seller, Seller cannot guarantee the performance of the security system which uses this product. Seller's obligation and liability under this warranty is expressly limited to repairing and replacing, at Sellers option, within a reasonable time after the date of delivery, any product not meeting the specifications. Seller makes no other warranty, expressed or implied, and makes no warranty of merchantability or of fitness for any particular purpose.

In no case shall seller be liable for any consequential or incidental damages for breach of this or any other warranty, expressed or implied, or upon any other basis of liability whatsoever.

Seller's obligation under this warranty shall not include any transportation charges or costs of installation or any liability for direct, indirect, or consequential damages or delay.

Seller does not represent that its product may not be compromised or circumvented; that the product will prevent any persona; injury or property loss by burglary, robbery, fire or otherwise; or that the product will in all cases provide adequate warning or protection. Buyer understands that a properly installed and maintained alarm may only reduce the risk of burglary, robbery or fire without warning, but is not insurance or a guaranty that such will not occur or that there will be no personal injury or property loss as a result.

Consequently, seller shall have no liability for any personal injury, property damage or loss based on a claim that the product fails to give warning. However, if seller is held liable, whether directly or indirectly, for any loss or damage arising from under this limited warranty or otherwise, regardless of cause or origin, sellers maximum liability shall not exceed the purchase price of the product, which shall be complete and exclusive remedy against seller.

No employee or representative of Seller is authorized to change this warranty in any way or grant any other warranty.

**WARNING**: This product should be tested at least once a week.

## **Contacting RISCO Group**

RISCO Group is committed to customer service and product support. You can contact us through our website www.riscogroup.com or as follows:

**United Kingdom**  Tel: +44-161-655-5500 technical@riscogroup.co.uk

**Italy** Tel: +39-02-66590054 support@riscogroup.it

**Spain** Tel: +34-91-490-2133 support-es@riscogroup.com

**France** Tel: +33-164-73-28-50 support-fr@riscogroup.com

**Belgium** Tel: +32-2522-7622 support-be@riscogroup.com **USA**

Tel: +1-631-719-4400 support-usa@riscogroup.com

**Brazil** Tel: +1-866-969-5111 support-br@riscogroup.com

**China** Tel: +86-21-52-39-0066 support-cn@riscogroup.com

**Poland** Tel: +48-22-500-28-40 support-pl@riscogroup.com

**Israel** Tel: +972-3-963-7777 support@riscogroup.com

All rights reserved.

No part of this document may be reproduced in any form without prior written permission from the publisher.

© RISCO Group 10/09 5IN128UMUK E